# **TASCAM**

# Model 16

# **Multitrack Live Recording Console**

# **OWNER'S MANUAL**

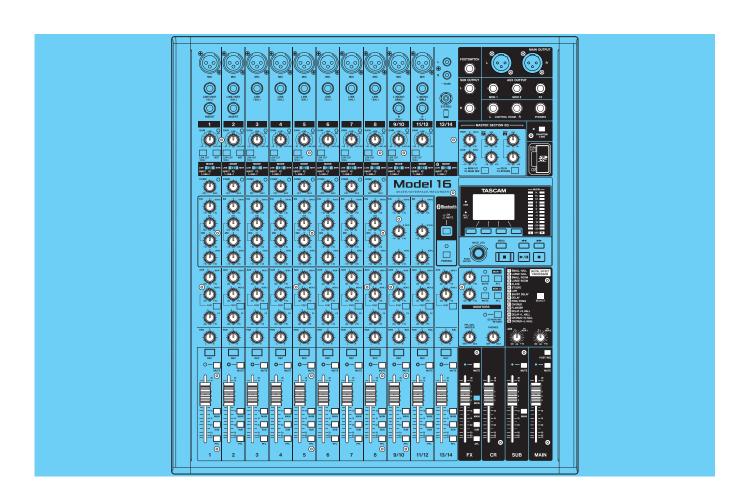

# IMPORTANT SAFETY INSTRUCTIONS

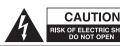

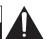

CAUTION: TO REDUCE THE RISK OF ELECTRIC SHOCK, DO NOT REMOVE COVER (OR BACK). NO USER-SERVICEABLE PARTS INSIDE. REFER SERVICING TO OUALIFIED SERVICE PERSONNEL.

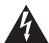

The lightning flash with arrowhead symbol, within equilateral triangle, is intended to alert the user to the presence of uninsulated "dangerous voltage" within the product's enclosure that may be of sufficient magnitude to constitute a risk of electric shock to persons.

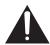

The exclamation point within an equilateral triangle is intended to alert the user to the presence of important operating and maintenance (servicing) instructions in the literature accompanying the appliance.

WARNING: TO PREVENT FIRE OR SHOCK HAZARD, DO NOT **EXPOSE THIS APPLIANCE TO RAIN OR MOISTURE.** 

#### For U.S.A.

#### **Declaration of Conformity**

Model Number: Model 16 Trade Name: TASCAM

Responsible party: TEAC AMERICA, INC.

Address: 10410 Pioneer Blvd. Suite #1 and #4, Santa Fe

Springs, California 90670, U.S.A. Telephone number: 1-323-726-0303

This device complies with Part 15 of the FCC Rules. Operation is subject to the following two conditions: (1) this device may not cause harmful interference, and (2) this device must accept any interference received, including interference that may cause undesired operation.

#### INFORMATION TO THE USER

This equipment has been tested and found to comply with the limits for a Class B digital device, pursuant to Part 15 of the FCC Rules. These limits are designed to provide reasonable protection against harmful interference in a residential installation. This equipment generates, uses, and can radiate radio frequency energy and, if not installed and used in accordance with the instruction manual, may cause harmful interference to radio communications. However, there is no quarantee that interference will not occur in a particular installation. If this equipment does cause harmful interference to radio or television reception, which can be determined by turning the equipment off and on, the user is encouraged to try to correct the interference by one or more of the following measures.

- a) Reorient or relocate the receiving antenna.
- b) Increase the separation between the equipment and
- Connect the equipment into an outlet on a circuit different from that to which the receiver is connected.
- d) Consult the dealer or an experienced radio/TV technician for help.

#### **CAUTION**

Changes or modifications to this equipment not expressly approved by TEAC CORPORATION for compliance could void the user's authority to operate this equipment.

IN USA/CANADA, USE ONLY ON 120 V SUPPLY.

#### **For Canada**

THIS CLASS B DIGITAL APPARATUS COMPLIES WITH CANADIAN ICFS-003

CET APPAREIL NUMERIQUE DE LA CLASSE B EST CONFORME A LA NORME NMB-003 DU CANADA.

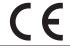

This product complies with the European Directives request and the other Commission Regulations.

- Read these instructions.
- Keep these instructions.
- Heed all warnings.
- Follow all instructions.
- Do not use this apparatus near water.
- Clean only with dry cloth.
- Do not block any ventilation openings. Install in accordance with the manufacturer's instructions.
- Do not install near any heat sources such as radiators, heat registers, stoves, or other apparatus (including amplifiers) that produce heat.
- Do not defeat the safety purpose of the polarized or grounding-type plug. A polarized plug has two blades with one wider than the other. A grounding type plug has two blades and a third grounding prong. The wide blade or the third prong are provided for your safety. If the provided plug does not fit into your outlet, consult an electrician for replacement of the obsolete outlet.
- 10. Protect the power cord from being walked on or pinched particularly at plugs, convenience receptacles, and the point where they exit from the apparatus.
- 11. Only use attachments/accessories specified by the manufacturer.
- 12. Use only with the cart, stand, tripod, bracket, or table specified by the manufacturer, or sold with the apparatus. When a cart is used, use caution when moving the cart/ apparatus combination to avoid injury from tip-over.

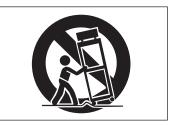

# IMPORTANT SAFETY INSTRUCTIONS

- 13. Unplug this apparatus during lightning storms or when unused for long periods of time.
- 14. Refer all servicing to qualified service personnel. Servicing isrequired when the apparatus has been damaged in any way, such as power-supply cord or plug is damaged, liquid has been spilled or objects have fallen into the apparatus, the apparatus has been exposed to rain or moisture, does not operate normally, or has been dropped.
- The apparatus draws nominal non-operating power from the AC outlet with its POWER or STANDBY/ON switch not in the ON position.
- The mains plug is used as the disconnect device, the disconnect device shall remain readily operable.
- Caution should be taken when using earphones or headphones with the product because excessive sound pressure (volume) from earphones or headphones can cause hearing loss.
- If you are experiencing problems with this product, contact TEAC for a service referral. Do not use the product until it has been repaired.

#### **CAUTION**

- Do not expose this apparatus to drips or splashes.
- Do not place any objects filled with liquids, such as vases, on the apparatus.
- Do not install this apparatus in a confined space such as a book case or similar unit.
- The apparatus should be located close enough to the AC outlet so that you can easily grasp the power cord plug at
- If the product uses batteries (including a battery pack or installed batteries), they should not be exposed to sunshine, fire or excessive heat.
- CAUTION for products that use replaceable lithium batteries: there is danger of explosion if a battery is replaced with an incorrect type of battery. Replace only with the same or equivalent type.

#### **WARNING**

• Products with Class I construction are equipped with a power supply cord that has a grounding plug. The cord of such a product must be plugged into an AC outlet that has a protective grounding connection.

#### **For European Customers**

#### Disposal of electrical and electronic equipment and batteries and/or accumulators

- (a) All electrical/electronic equipment and waste batteries/ accumulators should be disposed of separately from the municipal waste stream via collection facilities designated by the government or local authorities.
- (b) By disposing of electrical/electronic equipment and waste batteries/accumulators correctly, you will help save valuable resources and prevent any potential negative effects on human health and the environment.
- (c) Improper disposal of waste electrical/electronic equipment and batteries/accumulators can have serious effects on the environment and human health because of the presence of hazardous substances in the equipment.
- (d) The Waste Electrical and Electronic Equipment (WEEE) symbols, which show wheeled bins that have been crossed out, indicate that electrical/ electronic equipment and batteries/accumulators must be collected and disposed of separately from household waste.

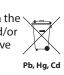

If a battery or accumulator contains more than the specified values of lead (Pb), mercury (Hg), and/or cadmium (Cd) as defined in the Battery Directive (2006/66/EC, 2013/56/EU), then the chemical symbols for those elements will be indicated beneath the WEEE symbol.

(e) Return and collection systems are available to end users. For more detailed information about the disposal of old electrical/electronic equipment and waste batteries/ accumulators, please contact your city office, waste disposal service or the shop where you purchased the equipment.

# **IMPORTANT SAFETY INSTRUCTIONS**

#### **For China**

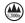

"仅适用于海拔2000m以下地区安全使用"

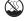

"仅适用于非熱带气候条件下安全使用"

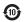

● "環境保護使用年限"

产品有毒有害物质或元素的名称及含量

| 机种 | 几种: Model 16 有毒有害物质或元素 |           |           |           |               |               |                 |
|----|------------------------|-----------|-----------|-----------|---------------|---------------|-----------------|
|    | 品名                     | 铅<br>(Pb) | 汞<br>(Hg) | 镉<br>(Cd) | 六价铬<br>(Cr6+) | 多溴联苯<br>(PBB) | 多溴二苯醚<br>(PBDE) |
| 1  | CHASSIS部份              | 0         | 0         | 0         | 0             | 0             | 0               |
| 2  | FRONT PANEL部份          | 0         | 0         | 0         | 0             | 0             | 0               |
| 3  | 螺丝部份                   | 0         | 0         | 0         | 0             | 0             | 0               |
| 4  | 线材部份                   | 0         | 0         | 0         | 0             | 0             | 0               |
| 5  | PCB Assy部份             | ×         | 0         | 0         | 0             | 0             | 0               |
| 6  | 电源部份                   | 0         | 0         | 0         | 0             | 0             | 0               |
| 7  | 附属品部份                  | ×         | 0         | 0         | 0             | 0             | 0               |
| 8  | LABEL部份                | 0         | 0         | 0         | 0             | 0             | 0               |
| 9  | 包装部份                   | 0         | 0         | 0         | 0             | 0             | 0               |

〇:表示该有毒有害物质在该部件所有均质材料中的含有量均在 GB/T26572 标准规定的限量要求以下。

<sup>×:</sup>表示该有毒有害物质至少在该部件的某一均质材料中的含量超出 GB/T26572标准规定的限量要求。 (针对现在代替技术困难的电子部品及合金中的铅)

# Wireless equipment precautions

#### **Compliance of radio transmitter and** interference

This product has the function of broadband transmitter using 2.4GHz Band.

Use frequency range: 2400 MHz - 2480 MHz

Maximum output power: Bluetooth® Class 2 (less than 2.5 mW) Please use only in the country where you purchased the product. Depending on the country, restrictions on the use of Bluetooth wireless technology might exist.

#### Model for USA

#### **Declaration of Conformity**

Responsible party: TEAC AMERICA, INC.

Address: 10410 Pioneer Blvd. Suite #1 and #4, Santa

Fe Springs, California 90670, U.S.A.

Telephone number: 1-323-726-0303

This device complies with Part.15 of FCC Rules. Operation is subject to the following two conditions: (1) this device may not cause harmful interference, and (2) this device must accept any interference received, including interference that may cause undesired operation.

Labeling of authorization FCC ID: XEG-MODEL16Q

#### **Model for Canada**

Compliance of radio transmitter

This device complies with Industry Canada's licence-exempt

Operation is subject to the following two conditions:

- This device may not cause interference
- This device must accept any interference, including interference that may cause undesired operation of the device.

Labeling of authorization IC: 1559C-MODEL16Q

#### Modèle pour le Canada

Conformité de l'émetteur radio

Ce dispositif est conforme à la norme CNR-210 d'Industrie Canada applicable aux appareils radio exempts de licence. Son fonctionnement est sujet aux deux conditions suivantes :

- Le dispositif ne doit pas produire de brouillage préjudiciable,et
- Ce dispositif doit accepter tout brouillage recu, v compris un brouillage susceptible de provoquer un fonctionnement indésirable.

Étiquetage d'autorisation IC: 1559C-MODEL16Q

#### **Compliance of interference**

This Class B digital apparatus complies with Canadian ICES-003. This equipment complies with FCC/IC radiation exposure limits set forth for an uncontrolled environment and meets the FCC radio frequency (RF) Exposure Guidelines and RSS-102 of the IC radio frequency (RF) Exposure rules. This equipment has very low levels of RF energy that it deemed to comply without maximum permissive exposure evaluation (MPE). But it is desirable that it should be installed and operated keeping the radiator at least 20 cm or more away from person's body (excluding extremities: hands, wrists, feet and ankles).

Cet équipement est conforme aux limites d'exposition aux rayonnements énoncées pour un environnement non contrôlé et respecte les règles les radioélectriques (RF) de la FCC lignes directrices d'exposition et d'exposition aux fréquences radioélectriques (RF) CNR-102 de l'IC. Cet équipement émet une énergie RF très faible qui est considérée conforme sans évaluation de l'exposition maximale autorisée. Cependant, cet équipement doit être installé et utilisé en gardant une distance de 20 cm ou plus entre le dispositif rayonnant et le corps (à l'exception des extrémités : mains, poignets, pieds et chevilles).

#### Conformité de brouillage

Cet appareil numérique de la classe B est conforme à la norme NMB-003 du Canada.

Marquage d'autorisation CAN ICES-3(B)/NMB-3(B)

#### **Model for EEA (European Economic Area)**

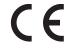

Hereby, TEAC Corporation declares that the radio equipment type is in compliance with Directive 2014/53/EU., and the other Directives, and Commission Regulations.

The full text of the EU declaration of conformity is available at the following internet address: Please contact us by e-mail.

http://tascam.eu/en/kontakt.html EU Importer: TEAC Europe GmbH

Bahnstrasse 12, 65205 Wiesbaden-Erbenheim, Germany

#### **Radiation Exposure requirements**

This equipment meets the regulation, which is recognized internationally, for the case of human exposure to radio waves generated by the transmitter.

#### Statement of compliance

#### Model for USA

This equipment complies with FCC radiation exposure limits set forth for an uncontrolled environment and meets the FCC radio frequency Exposure Guidelines.

#### **Model for Canada**

This equipment complies with IC RSS-102 radiation exposure limits set forth for an uncontrolled environment.

#### Model for USA/Canada

This Class B digital apparatus complies with Canadian ICES-003. This equipment complies with FCC/IC radiation exposure limits set forth for an uncontrolled environment and meets the FCC radio frequency (RF) Exposure Guidelines and RSS-102 of the IC radio frequency (RF) Exposure rules. This equipment has very low levels of RF energy that it deemed to comply without maximum permissive exposure evaluation (MPE). But it is desirable that it should be installed and operated keeping the radiator at least 20 cm or more away from person's body (excluding extremities: hands, wrists, feet and ankles).

#### Model for EEA (European Economic Area)

This equipment complies with EN.62311; Assessment of electronic and electrical equipment related to human exposure restrictions for electromagnetic fields; the harmonised standard of DIRECTIVE 2014/53/EU.

# **Contents**

| I۸ | MPORTANT SAFETY INSTRUCTIONS                               | . 2 |
|----|------------------------------------------------------------|-----|
| W  | rireless equipment precautions                             | . 5 |
|    | ontents                                                    |     |
|    | - Introduction                                             |     |
| •  | Features                                                   |     |
|    | Items included with this product                           |     |
|    | Conventions used in this manual                            |     |
|    | Trademarks                                                 |     |
|    | Precautions for placement and use                          |     |
|    | Notes about power supply                                   |     |
|    | Beware of condensation                                     |     |
|    | Cleaning the unit                                          | 9   |
|    | About SD cards                                             |     |
|    | Precautions for use                                        |     |
|    | SD card write protection                                   |     |
|    | Note about formatting                                      |     |
|    | Bluetooth®                                                 |     |
|    | Profiles                                                   |     |
|    | Codecs                                                     |     |
|    | Content protection                                         |     |
|    | Transmission security                                      |     |
|    | Using the TEAC Global Site                                 |     |
|    | Product registration                                       |     |
| _  | • •                                                        |     |
| 2  | - Names and Functions of Parts                             |     |
|    | Top panel                                                  |     |
|    | Analog input jack section  Input channel mixing section    |     |
|    | Analog output jack section                                 |     |
|    | Screen operation section                                   |     |
|    | Built-in effects operation section                         |     |
|    | Analog output adjustment section                           |     |
|    | Rear panel                                                 |     |
|    | Home Screen                                                |     |
|    | Meters Screen                                              | 18  |
|    | Meter Screen details                                       | 18  |
|    | Menu structure                                             |     |
|    | Basic MENU screen operations                               |     |
|    | Menu operation procedures                                  | 19  |
| 3  | - Preparation                                              | 20  |
|    | Connecting other equipment                                 | 20  |
|    | Connecting microphones                                     |     |
|    | Connecting guitars, basses and similar instruments         |     |
|    | Connecting electronic devices and other audio equipment 21 | nt  |
|    | Connecting monitor speakers                                | 21  |
|    | Connecting headphones                                      |     |
|    | Connecting a computer                                      |     |
|    | Connecting with Bluetooth devices                          | 21  |
|    | Inserting and removing SD cards                            | 22  |
|    | Inserting SD cards                                         |     |
|    | Removing SD cards                                          |     |
|    | SD card write protection switches                          | 22  |
|    | Turning the power on and off                               |     |
|    | Setting the built-in clock date and time                   |     |
|    | Adjusting the display                                      |     |
|    | Adjusting the display contrast                             |     |
|    | Adjusting the display brightness                           |     |
| _  | Preparing an SD card for use                               |     |
| 4  | - Managing Songs                                           |     |
|    | Viewing the song list                                      |     |
|    | Jong Operation                                             | ∠+  |

|    | Creating a New Song                                                      |              |  |
|----|--------------------------------------------------------------------------|--------------|--|
|    | Loading Songs                                                            | . 25         |  |
|    | カレントソングを保存する                                                             |              |  |
|    | Viewing song information         全てのマークポイントを消去する                         |              |  |
|    | 主とのマークパイク「他用ムタの                                                          |              |  |
|    | Protecting/unprotecting songs                                            |              |  |
|    | Editing song names                                                       |              |  |
|    | Editing text                                                             |              |  |
| 5  | - Basic recording                                                        |              |  |
| •  | Selecting the input source                                               |              |  |
|    | Setting the MODE switch                                                  |              |  |
|    | Setting phantom power                                                    |              |  |
|    | Monitoring                                                               | . 27         |  |
|    | SIG indicators and level meters                                          | . 28         |  |
|    | Recording                                                                |              |  |
|    | Undoing operations                                                       |              |  |
|    | Undoing the previous operation                                           |              |  |
|    | Using the built-in effects                                               |              |  |
| _  | Setting the built-in effect                                              |              |  |
| 5  | - Recorder functions                                                     |              |  |
|    | Locate function                                                          |              |  |
|    | Changing the playback positionUsing the direct locate function to locate |              |  |
|    | Repeat playback function                                                 |              |  |
|    | Punch in/out function                                                    |              |  |
|    | Using the footswitch to punch in/out                                     |              |  |
|    | Setting up the footswitch                                                |              |  |
|    | Setting the footswitch polarity                                          |              |  |
|    | Automatic punch in/out function                                          | . 32         |  |
|    | Setting the punch in/out points                                          |              |  |
|    | Setting a pre roll point                                                 |              |  |
|    | Rehearsing punching in and out                                           |              |  |
|    | Using automatic punching in and out                                      |              |  |
| 7  | - Track editing                                                          |              |  |
|    | Clearing tracks                                                          |              |  |
|    | Importing tracks Stereo mix export function                              |              |  |
|    | •                                                                        |              |  |
| 3  | - Mark functions                                                         |              |  |
|    | マーク機能を使うマークポイントを登録する                                                     | 3E<br>00     |  |
|    | Moving between marks                                                     |              |  |
|    | 任意のマークポイントを削除する                                                          |              |  |
| 9  | - Settings and Information                                               |              |  |
|    | Viewing information                                                      | . 37<br>. 37 |  |
|    | CARD Screen                                                              |              |  |
|    | SONG Screen                                                              |              |  |
|    | FIRMWARE Screen                                                          |              |  |
|    | Setting the song name format                                             |              |  |
|    | Setting the WORD item                                                    | . 37         |  |
|    | MIDIタイムコード動作の設定                                                          |              |  |
|    | Restoring factory default settings                                       |              |  |
|    | Formatting SD cardsPlaying WAV files on SD cards (SD PLAY mode)          |              |  |
|    | · -                                                                      |              |  |
| 11 | O - Using a computer to transfer data                                    |              |  |
|    | Connecting with a Computer  Disconnecting                                |              |  |
|    | Loading WAV files from a computer                                        |              |  |
|    | 1 - USB audio interface functions                                        |              |  |
| •  | Installing the dedicated software                                        |              |  |
|    | Installing the Windows dedicated software                                |              |  |
|    |                                                                          |              |  |

# **Contents**

| Installing the Mac dedicated software                  | 43                                                                   |
|--------------------------------------------------------|----------------------------------------------------------------------|
| Working with Gatekeeper                                | 43                                                                   |
| Uninstalling the dedicated software                    | 45                                                                   |
| Uninstalling the Windows dedicated software            | 45                                                                   |
| Uninstalling the Mac dedicated software                | 45                                                                   |
| Opening the Settings Panel                             | 45                                                                   |
| Windows                                                | 45                                                                   |
| Mac                                                    |                                                                      |
| Settings Panel overview                                | 45                                                                   |
| Notification function                                  |                                                                      |
| Setting Sound Properties                               | 46                                                                   |
| Simultaneous ASIO/WDM playback                         | 47                                                                   |
|                                                        | 48                                                                   |
| 12 - Messages                                          | ····· TO                                                             |
| 12 - Messages                                          |                                                                      |
| _                                                      | 50                                                                   |
| 13 - Troubleshooting                                   | 50<br>52                                                             |
| 13 - Troubleshooting<br>14 - Specifications            | <b>50</b><br><b>52</b>                                               |
| 13 - Troubleshooting<br>14 - Specifications<br>General | <b>50 52</b> 52                                                      |
| 13 - Troubleshooting                                   | 50525252                                                             |
| 13 - Troubleshooting                                   | 5052525252                                                           |
| 13 - Troubleshooting                                   | 505252525253                                                         |
| 13 - Troubleshooting                                   | 50<br>52<br>52<br>52<br>52<br>53<br>53<br>53                         |
| 13 - Troubleshooting                                   | 50<br>52<br>52<br>52<br>52<br>53<br>53<br>53                         |
| 13 - Troubleshooting                                   | 50<br>52<br>52<br>53<br>53<br>53                                     |
| 13 - Troubleshooting                                   | 5052525253535353                                                     |
| 13 - Troubleshooting                                   | 50525252535353535353                                                 |
| 13 - Troubleshooting                                   | 50525252535353535353                                                 |
| 13 - Troubleshooting                                   | 50<br>52<br>52<br>52<br>53<br>53<br>53<br>53<br>53<br>53<br>54<br>54 |

# 1 - Introduction

Thank you very much for purchasing the

TASCAM Model 16 Multitrack Live Recording Console.

Before using this unit, read this Owner's Manual carefully so that you will be able to use it correctly and enjoy working with it for many years. After you have finished reading this manual, please keep it in a safe place for future reference.

You can also download this Owner's Manual from the TEAC Global Site (http://teac-global.com/).

#### **Features**

- 14 input analog mixer with 14 line and 10 mic inputs
- Multitrack recording and playback with 16-track recording (14 input channels and MAIN MIX L/R bus)
- USB audio interface functions built-in
  - 16 tracks (14 input channels and MAIN MIX L/R bus) can be input to the computer
  - 16 track outputs and computer outputs can be assigned to channel inputs
  - Supports USB 2.0 audio with resolutions up to 24-bit and 48kHz sampling frequency
- Analog compressors included on channel 1-8 inputs
- 60mm faders enable precise adjustments
- LINE/INST (BAL) input jacks that support high impedance (Hi-Z) on channels 1-2
- Channel inserts (INSERT) on channels 1-2
- Multiple buses include stereo main (MAIN MIX L/R bus), sub (SUB L/R bus) and monitor (MONITOR OUT 1/2)
- 3 AUX sends (MON 1/MON 2/FX)
- Input channels have 3-band semi-parametric EQs with adjustable mid frequencies
- 出力には、4バンドのセミ・パラメトリックイコライザーを装備
- 16 TASCAM preset effects can be used for a variety of applications
- Multitrack recording and playback possible using SD cards
- Bluetooth® audio playback and recording supported
- Punching in and out function per track (including punching in and out automatically and with footswitches)
- SD/SDHC cards and SDXC cards (Class 10 or more)
- Multiple footswitch functions available (select play/pause, effect muting or punch in/out)
- CONTROL ROOM L/R and PHONES outputs built-in (levels can be adjusted and PFL/AFL L/R bus monitoring can be enabled separately)

# Items included with this product

This product includes the following items.

Take care when opening the package to avoid damaging the items. Keep the packing materials for transportation in the future. Please contact the store where you purchased this unit if any of these items are missing or have been damaged during transportation.

- Main unit.....× 1
- Power cord.....×1
- Owner's Manual (this document) including warranty......× 1

### **Conventions used in this manual**

In this manual, we use the following conventions:

- When we refer to buttons, connectors and other parts of this unit and other equipment, we use a bold font like this: MENU button.
- When we show characters that appear on the display, the typeface looks like this: MENU.
- The four buttons under the display are called the function buttons. From left to right, they are shown as buttons F1,
   F2, F3 and F4. Moreover, the functions at the bottoms of the screens will be shown after the button names.

Examples: F1 METR button, F4 FX button

- SD/SDHC/SDXC memory cards are referred to as "SD cards".
- Computers, portable audio devices and other equipment connected to this unit using Bluetooth are called "Bluetooth devices".
- Groups of recorded data are referred to as "songs".
- The song that is currently selected is called the "current song".
- Information shown on a computer display is written like this:
   OK.
- As necessary, additional information is provided under TIP, NOTE and CAUTION headings.

#### TIP

These are tips about how to use the unit.

#### NOTE

These provide additional explanations and describe special cases.

#### ATTENTION

Failure to follow these instructions could result in damage to equipment or lost data, for example.

#### **⚠** CAUTION

Failure to follow these instructions could result in injury.

### Trademarks

- TASCAM is a registered trademark of TEAC Corporation.
- SDXC Logo is a trademark of SD-3C, LLC.

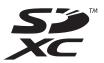

- The Bluetooth® word mark and logo are the property of Bluetooth SIG, Inc. and are used by TEAC Corporation with
- Supply of this product does not convey a license nor imply any right to distribute MPEG Layer-3 compliant content created with this product in revenue-generating broadcast systems (terrestrial, satellite, cable and/or other distribution channels), streaming applications (via Internet, intranets and/or other networks), other content distribution systems (pay-audio or audio-on-demand applications and the like) or on physical media (compact discs, digital versatile discs, semiconductor chips, hard drives, memory cards and the like). An independent license for such use is required. For details, please visit http://mp3licensing.com.
- Microsoft, Windows and Windows Vista are either registered trademarks or trademarks of Microsoft Corporation in the United States and/or other countries.
- Apple, Mac, Mac OS, macOS, iPad, iPod touch, Lightning, App Store and iTunes are trademarks of Apple Inc. in the United States and other countries.
- ASIO is a trademark of Steinberg Media Technologies GmbH.

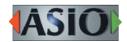

 Other company names, product names and logos in this document are the trademarks or registered trademarks of their respective owners.

Information is given about products in this manual only for the purpose of example and does not indicate any guarantees against infringements of third-party intellectual property rights and other rights related to them. TEAC Corporation will bear no responsibility for infringements on third-party intellectual property rights or their occurrence because of the use of these products.

Properties copyrighted by third parties cannot be used for any purpose other than personal enjoyment and the like without the permission of the right holders recognized by copyright law. Always use this equipment properly.

**TEAC Corporation will bear no responsibility for rights** infringements committed by users of this product.

# **Precautions for placement and use**

- The operating temperature range of this unit is 5 35 °C.
- Do not install this unit in the following types of locations. Doing so could make the sound quality worse or cause malfunction.

Places with significant vibrations

Next to a window or in another location exposed to direct sunlight

Near heaters or other extremely hot places

Extremely cold places

Very humid or poorly ventilated places

Very dusty places

- To enable good heat dissipation, do not place anything on top of the unit.
- Do not place the unit on top of a power amplifier or other device that generates heat.

# Notes about power supply

- Insert the included power cord all the way into the AC IN connector.
- Do not connect a power supply other than one that is AC100V - 240V (50/60Hz).
- Hold the power cord by its plug when connecting or disconnecting it.

# **Beware of condensation**

Condensation could occur if the unit is moved from a cold place to a warm place, it is used immediately after a cold room has been heated or it is otherwise exposed to a sudden temperature change.

To prevent this, or if this occurs, let the unit sit for one or two hours at the new room temperature before using it.

# Cleaning the unit

Use a dry soft cloth to wipe the unit clean. Do not wipe with chemical cleaning cloths, thinner, alcohol or other chemical agents. Doing so could damage the surface or cause discoloration.

# 1 - Introduction

#### **About SD cards**

This unit uses SD cards for recording and playback.

This unit can use SD cards that are Class 10 or higher and compatible with SD, SDHC or SDXC standards.

A list of SD cards that have been confirmed for use with this unit can be found on our web site. Please access to a product page of this product from the TEAC Global Site (http://teac-global.com) to find the list or contact the TASCAM customer support service.

#### **Precautions for use**

SD cards are delicate media.

In order to avoid damaging SD cards, please take the following precautions when handling them.

- Do not leave them in extremely hot or cold places.
- Do not leave them in extremely humid places.
- Do not let them get wet.
- Do not put things on top of them or twist them.
- Do not hit them.
- Do not remove or insert them during recording, playback, data transmission or other access.
- When transporting them, put them into cases, for example.

#### SD card write protection

This unit writes track information to the media in order to improve operation performance. Since, for example, setting information cannot be written to SD cards that are write-protected, settings will not be retained when the unit is restarted and performance will be otherwise affected.

#### **Note about formatting**

SD cards formatted by this unit are optimized to improve performance during recording. Use this unit to format the SD cards to be used with it. Errors might occur when recording with this unit using an SD card formatted by a computer or other device.

#### **Bluetooth®**

This unit has a built-in Bluetooth audio receiver, and can input sound played on a computer or portable audio device that supports Bluetooth (Bluetooth device).

#### ATTENTION

The Bluetooth function of this unit is not guaranteed to enable connection or operation with all Bluetooth devices.

#### **Profiles**

This unit supports the following Bluetooth profiles.

A2DP (Advanced Audio Distribution Profile)

In order to transfer audio by Bluetooth, the Bluetooth device must support A2DP.

Even if a Bluetooth device supports the same profiles, though, its functions might differ according to its specifications.

#### **Codecs**

This unit supports the following codecs. It will automatically select one of them during audio transfer.

- SBC
- AAC

The unit will select the appropriate codec to use according to the codec compatibility of the other Bluetooth device and communication conditions.

#### NOTE

- You cannot select the codec to be used by pressing a button, for example.
- Due to characteristics of Bluetooth wireless technology, playback from this unit will be slightly delayed compared to playback from the Bluetooth device.

#### **Content protection**

This unit supports SCMS-T as a form of content protection when transmitting audio, so it can play protected audio.

#### **Transmission security**

This unit supports security functions during Bluetooth transmission in accordance with the Bluetooth standard specifications, but it does not guarantee the privacy of such transmissions.

TEAC CORPORATION will bear no responsibility should an information leak occur during transmission by Bluetooth.

# Using the TEAC Global Site

You can download updates for this unit from the TEAC Global Site:

#### http://teac-global.com/

In the TASCAM Downloads section, select the desired language to open the Downloads website page for that language.

# **Product registration**

Customers in the USA, please visit the following TASCAM website to register your TASCAM product online.

https://tascam.com/us/

# About TASCAM customer support service

TASCAM products are supported and warrantied only in their country/region of purchase.

To receive support after purchase, on the TASCAM Distributors list page of the TEAC Global Site (http://teac-global.com/), search for the local company or representative for the region where you purchased the product and contact that organization.

When making inquiries, the address (URL) of the shop or web shop where it was purchased and the purchase date are required.

Moreover, the warranty card and proof of purchase might also be necessary.

# Top panel

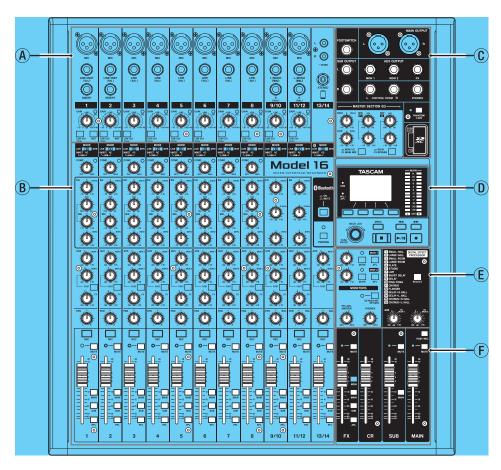

#### A Analog input jack section

Use this section to connect the input jacks for each channel and to adjust the input levels.

#### **B** Input channel mixing section

Use this section to choose input sources for each channel, adjust compressors and equalizers, and set levels sent to each bus (MAIN MIX L/R, PFL/AFL L/R, MONITOR OUT 1/2, FX, SUB L/R).

#### © Analog output jack section

Use this section to connect the output jacks and adjust the output equalizer.

#### **D** Screen operation section

Use this section to operate the meter, home and MENU screens shown on the display.

#### **E** Built-in effects operation section

Operate the built-in effects and adjust the output levels for each output in this section.

#### F Analog output adjustment section

内蔵エフェクターからの出力レベル、およびMAIN OUTPUT, SUB OUTPUT, CONTROL ROOMの各出力端子の出力レベルを調節します。

# **Analog input jack section**

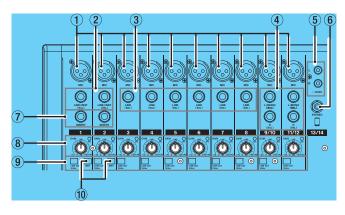

#### 1 MIC input jacks (1-8, 9/10-11/12)

These are balanced XLR jacks for mic input.

XLR (1: GND, 2: HOT, 3: COLD)

#### 2 LINE/INST (BAL) mono input jacks (1-2)

These standard TRS jacks are mono line inputs. When directly connecting a guitar, bass or other instrument, set the **INST** switch to on (pushed in).

• TRS (Tip: HOT, Ring: COLD, Sleeve: GND)

#### ③ LINE (BAL) input jacks (3-8)

These standard TRS jacks are line inputs.

• TRS (Tip: HOT, Ring: COLD, Sleeve: GND)

#### 4 L/MONO (BAL)/R (BAL) stereo input jacks (9/10-11/12)

These standard TRS jacks are stereo line inputs. If only the L/MONO (BAL) jack in a pair is connected, the same signal was be sent to both left and right channels.

• TRS (Tip: HOT, Ring: COLD, Sleeve: GND)

#### (5) -10dBV (external input) jacks (13/14, RCA pin)

These RCA pin jacks are analog line inputs. Use RCA cables to connect CD players and similar devices to these jacks.

#### 6 STEREO input jack (13/14, stereo mini)

This stereo mini jack is a line input jack. Use this to connect with the line output jack of a tablet or other external device.

#### 7 INSERT jacks (1-2, standard)

Use these standard TRS jacks to connect external devices

• TRS (Tip: SEND, Ring: RETURN, Sleeve: GND)

#### **8 GAIN knobs and SIG indicators (1-8, 9/10-11/12)**

Use the GAIN knobs to adjust the input levels of each channel.

its SIG indicator will light green when a signal is input (-56dB or higher).

If a SIG indicator stays lit red continuously, lower the GAIN knob.

#### 9 LOW CUT switches (1-8, 9/10-11/12)

Turn this switch on (pushed in) to enable low cut filters that cut noise and other sounds at low frequencies.

#### 10 INST switches (1-2)

Set according to the LINE/INST (BAL) input jack input sources.

Turn the **INST** switch on (pushed in) when connecting an guitar, bass or other equipment with high output impedance. Turn the **INST** switch off (not pushed in) when connecting electronic instruments, audio devices, mics and other equipment.

#### Input channel mixing section

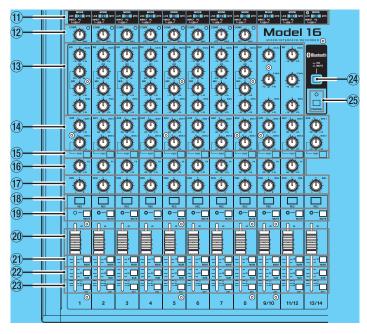

#### 11 MODE switches (1-8, 9/10-11/12, 13/14)

Use these to select the input source for each channel. (See "Setting the MODE switch" on page 27)

#### 12 COMP knobs and indicators (1-8)

Use these knobs to adjust the compression thresholds for the signals input to each channel.

When compression is activated, the **COMP** indicators light.

#### 13 EQ knobs (1-8, 9/10-11/12)

 Use these to boost and attenuate the HIGH, MID and LOW bands of each channel.

Setting range: ±15 dB

• The central frequencies of the MID bands can be set for channels 1-8.

Setting range: 100 Hz - 8 kHz (default: 600Hz)

Channels 9/10-11/12 are fixed at 2.5 kHz.

#### (4) MON 1/MON 2 knobs (1-8, 9/10-11/12, 13/14)

Use these to adjust the levels of signals sent to the MONITOR OUT 1/2 buses.

#### **(15) POST switches (1-8, 9/10-11/12, 13/14)**

このスイッチがオンのチャンネルの信号は、チャンネルフェ -の後の信号がMONITOR OUT 2バスに送られま

#### 16 FX knobs (1-8, 9/10-11/12)

Use to adjust the levels of the signals sent to the FX bus.

#### 17 PAN knobs (1-8, 9/10-11/12, 13/14)

Use to adjust the stereo positions of the signals input to each channel.

#### NOTE

- When **PAN** knobs are centered (**C**), signals are reduced by 3 dB and sent to both left and right MAIN MIX L/R buses.
- When a PAN knob is turned all the way to the left (L), that channel signal is sent only to the left MAIN MIX L/R bus. It is not sent to the right bus.
- When a PAN knob is turned all the way to the right (R), that channel signal is sent only to the right MAIN MIX L/R bus. It is not sent to the left bus.

#### (B) REC buttons and indicators (1-8, 9/10-11/12, 13/14) Use these to select the channels to record to the SD card.

#### (19) MUTE switches and indicators (1-8, 9/10-11/12, 13/14)

When these switches are on (pushed in, MUTE indicator lit), those channels are muted.

#### 20 Channel faders (1-8, 9/10-11/12, 13/14) Use these to adjust the send levels of channel signals.

#### (2) MAIN switches (1-8, 9/10-11/12, 13/14) Turn these switches on (pushed in) to send channel signals to

#### 22 SUB switches (1-8, 9/10-11/12, 13/14)

Turn these switches on (pushed in) to send channel signals to the SUB L/R bus.

#### 23 PFL switches (1-8, 9/10-11/12, 13/14)

Turn these switches on (pushed in) to send channel signals to the PFL/AFL L/R bus.

#### 24 ON/MUTE switch

the MAIN MIX L/R bus.

Set this switch to **ON** to input audio from a paired Bluetooth device.

#### 25 PAIRING button and indicator

Press and hold this button to activate Bluetooth pairing mode.

Press when pairing to end pairing mode. (See "Connecting with Bluetooth devices" on page 21)

#### **Analog output jack section**

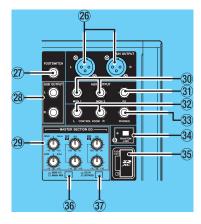

#### 26 MAIN OUTPUT L/R jacks

These analog outputs are XLR jacks.

XLR (1: GND, 2: HOT, 3: COLD)

#### ② FOOTSWITCH jack

This standard TS jack is for connecting a footswitch.

• TS (Tip: HOT, Sleeve: GND)

#### NOTE

This unit was designed to be used with unlatched (momentary) footswitches that have to be pushed to function (shorted when pushed).

#### 28 SUB OUTPUT L/R jacks

These standard TRS jacks are analog outputs.

• TRS (Tip: HOT, Ring: COLD, Sleeve: GND)

#### **29 MASTER SECTION EQ knobs**

This 4-band semi-parametric equalizer affects signals output from the MAIN OUTPUT and AUX OUTPUT MON 1/2 jacks.

#### **30 AUX OUTPUT MON 1/2 jacks**

These standard TRS jacks are analog outputs.

• TRS (Tip: HOT, Ring: COLD, Sleeve: GND)

#### **31 AUX OUTPUT FX jack**

This standard TRS jack is an analog output.

When an external effect is connected, signals will not be sent to the built-in effect.

When using an external effect, turn the built-in effect off.

• TRS (Tip: HOT, Ring: COLD, Sleeve: GND)

#### 32 CONTROL ROOM L/R jacks

These standard TRS jacks are analog outputs.
Use these to monitor signals from the MAIN MIX L/R bus or PFL/AFL L/R bus. (See "Block diagram" on page 56)

• TRS (Tip: HOT, Ring: COLD, Sleeve: GND)

#### **33 PHONES jack**

Use this standard stereo jack to connect stereo headphones. Use an adapter to connect headphones with a mini plug. Use this to monitor signals from the MAIN MIX L/R bus or PFL/AFL L/R bus. (See "Block diagram" on page 56)

#### 34 PHANTOM +48V switch and indicator

Use this switch to supply +48V phantom power to the 1-2, 3-8 and 9/10-11/12 MIC input jacks on the top of the unit. The indicator lights when the **PHANTOM +48V** switch is set to on (pushed in). (See "Setting phantom power" on page 27)

#### 35 SD card slot

Insert SD cards in this slot. (See "Inserting and removing SD cards" on page 22)

#### 36 MON 1/2/MAIN MIX switch

Set which output signals are affected by the equalizer.

**MAIN MIX**: Equalizer is applied to signals sent from the MAIN MIX L/R bus.

**MON 1/2:** Equalizer is applied to signals sent from the MONITOR OUT 1/2 buses.

#### NOTE

Also set the EQ IN/BYPASS switch to EQ IN.

#### 37 EQ IN/BYPASS switch

When this switch is **EQ IN**, the equalizer will affect the output signals set with the **MON 1/2/MAIN MIX** switch.

When set to **BYPASS**, the equalizer will not be applied regardless of the **MON 1/2/MAIN MIX** switch setting.

# **Screen operation section**

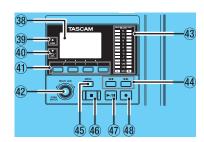

#### 38 Display

Shows a variety of information.

#### **39 USB indicator**

This lights when the USB connection is working.

#### 40 PFL/AFL indicator

いずれか1つでも各チャンネルのPFLスイッチがオン、またはMON 1/MON 2つまみのAFLスイッチおよびFXフェーターのAFLスイッチがオンのときにインジケーターが点灯します。

#### **41** Function buttons

The functions of these buttons change depending on the screen shown on the display. The functions shown at the bottom of the display are the currently assigned functions.

#### NOTE

For convenience, the four buttons under the display are called the function buttons in this manual. From left to right, they are called the **F1**, **F2**, **F3** and **F4** buttons.

#### **42 MULTI JOG dial**

This dial functions as a dial when turned and as a button when pressed.

#### **Dial functions**

- Turn when the Home Screen is open to move the file playback position. (See "Locate function" on page 31)
- When a MENU Screen is open, turn to select items and change setting values. (See "Basic MENU screen operations" on page 19)

#### **Button function**

- Press when the Home Screen is open to designate a locate point. (See "Locate function" on page 31)
- When a Menu Screen is open, press to confirm selections and settings (ENTER button function).

#### **43** Output level indicators

MAIN OUTPUT端子の出力レベルを表示します。 PFL/AFLインジケーターが点灯しているときは、PFL/AFL L/Rバスからの出力レベルを表示します。

#### 44 **◄◄/▶▶** buttons

- When stopped and during playback, press and hold these buttons to search backward/forward.
- When the Home Screen is open, press the ◄
   button to locate to the beginning of the current song (00:00:00, which is the zero point).
- When the Home Screen is open, press the ►► button to locate to the end of the current song.
- If the current song has auto punch in or out points set, you can also locate to those points.
- カレントソングにマークポイントが設定されているときは、 マークポイントにもロケートします。
- While pressing the button, press the ◀◀ button to locate to the point where recording last started.
- While pressing the button, press the ►► button to locate to the point where recording last stopped.
- When the SD PLAY Screen is in playback state, press to skip a file. (See "Playing WAV files on SD cards (SD PLAY mode)" on page 39)

#### 45 MENU button

- When the Meter Screen is open, press to open the Home Screen
- When the MENU Screen or a menu item settings screen is open, press to return to the Home Screen.
- When the Home Screen is open, press to open the MENU Screen. (See "Menu structure" on page 18) and (See "Basic MENU screen operations" on page 19)

#### 46 ■ button/indicator

Press to stop playback or recording.

This button lights when stopped.

Press this button when paused to return to the beginning of the song or file.

#### 47 ► / II button/indicator

Press this button to start playback.
This button lights during playback and recording.
This button blinks when paused.

#### **48** ● button/indicator

Press this button to start recording.
This button lights during recording.
Press this button during playback to start recording (Manual punch in).

# **Built-in effects operation section**

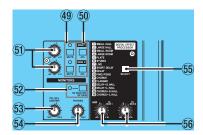

#### 49 MUTE switch/indicator (MON1, MON2)

MUTEスイッチがオン(MUTEインジケーター点灯)のとき、AUX OUTPUT MON 1/2端子への信号をミュート(消音)します。

#### 50 AFL switches (MON 1/MON 2)

When these switches are on (pushed in), the **AUX OUTPUT MON 1/2** jack output signals are sent to the PFL/AFL L/R bus.

#### 51 MON 1/MON 2 knobs

Use to adjust the output levels of the **AUX OUTPUT MON 1/2** iacks

#### **52 SD MAIN MIX RETURN switch**

When this switch is on (pushed in), playback of stereo master files recorded on the SD card is output from the MAIN OUTPUT jacks.

#### ATTENTION

Be aware that when this switch is on (pushed in), the sound of the MAIN MIX L/R bus is not output.

#### **53 PFL/AFL MASTER knob**

Use this to adjust the send level from the PFL/AFL L/R bus.

#### **54 PHONES knob**

Use this to adjust the headphone output level.

#### **⚠** CAUTION

Before connecting headphones, minimize the volume with the **PHONES** knob. Failure to do so could result in a sudden loud noise that could harm hearing, for example.

#### 55 SELECT button

Open the EFFECT Screen and make built-in effect settings. (See "Using the built-in effects" on page 29)

The built-in effect return signal is return to the MAIN MIX L/R bus and MONITOR OUT 1/2 buses.

#### 56 TO MON 1/TO MON 2 knobs

Use these to adjust the levels of signals sent from the built-in effects to the MONITOR OUT 1/2 buses.

# **Analog output adjustment section**

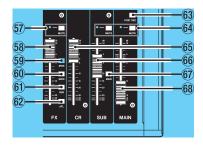

#### **67** MUTE switches and indicators (FX)

When **MUTE** switches are on (pushed in, **MUTE** indicators lit), signals to the corresponding output jacks are muted.

#### 58 FX fader

内蔵エフェクターからの信号を、下記の各バスへ送る信号の レベルを調節します。

- MAIN MIX L/R bus
- PFL/AFL L/R bus
- MONITOR OUT 1/2 buses
- SUB L/R bus

#### 59 MON switch (FX)

このスイッチがオンのとき、内蔵エフェクターからの信号が MONITOR OUT 1/2バスに送られます。

#### 60 MIN switch (FX)

このスイッチがオンのとき、内蔵エフェクターからの信号が MONITOR OUT 1/2バスに送られます。

#### 61 SUB switch (FX)

このスイッチがオンのとき、内蔵エフェクターからの信号が MONITOR OUT 1/2バスに送られます。

#### 62 AFL switch (FX)

このスイッチがオンのとき、内蔵エフェクターからの信号が MONITOR OUT 1/2バスに送られます。

#### 63 POST REC switch (FX)

SDカードに録音する信号の送り出し位置を選択します。 このスイッチがオンのとき、MAINフェーダーの後の信号を SDカードに録音します。

#### 64 MUTE switches and indicators (SUB, MAIN)

MUTEスイッチがオン(MUTEインジケーター点灯)のとき、SUB OUTPUT端子またはMAIN OUTPUT端子への信号をミュート(消音)します。

#### 65 CR fader

Use to adjust the output levels of the **CONTROL ROOM L/R** jacks.

#### 66 SUB fader

Use to adjust the output level of the **SUB OUTPUT** jacks.

#### 67 MAIN switch (SUB)

When this switch is on (pushed in), the **SUB OUTPUT L/R** jack output signal is sent to the MAIN MIX L/R bus.

#### 68 MAIN fader

Use to adjust the output level of the MAIN OUTPUT jacks.

# Rear panel

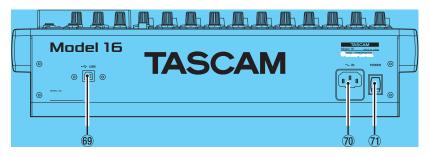

#### 69 USB port

This is a B-type USB port. Use a USB cable (Type-A to Type-B) to connect the unit to a computer. (See "Connecting with a Computer" on page 40)

#### **ATTENTION**

The unit should be connected directly to the computer, not through a USB hub. Moreover, noise could be picked up if the cable is too long.

#### 70 AC IN connector

Connect the included power cord here.

#### 71 POWER switch

Press to turn the unit on and off.

#### **⚠** CAUTION

Before turning the unit on, lower the volumes of connected equipment to their minimum levels.

Failure to do so might cause sudden loud noises, which could harm your hearing or result in other trouble.

#### NOTE

Do not do this when the unit is operating (including recording, playing back or writing data to an SD card). Doing so could cause proper recording to fail and recorded data to be lost.

#### **Home Screen**

When the Meter Screen is open, press the  $\bf MENU$  button to open the Home Screen.

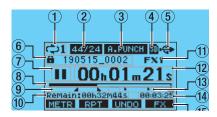

#### **1** Repeat playback status

An icon appears when the repeat playback function is on. (See "Repeat playback function" on page 31)

#### **2** Song format

This shows the current song file format.

44/16 44.1kHz, 16bit

44/24 44.1kHz, 24bit

48/16 48kHz, 16bit

48/24 48kHz, 24bit

#### NOTE

If no song is loaded, the operation format of the unit will be shown like  $\boxed{44/24}$  or  $\boxed{48/24}$ .

#### 3 Automatic punch in/out function on/off status

The A-PUNCH icon appears when the automatic punch in/out function is on. (See "Automatic punch in/out function" on page 32)

#### 4 SD card present status

When an SD card is loaded, the icon appears. When an SD card is protected, the icon appears. Since system files cannot be updated when the icon appears, automatic punch in/out settings will not be retained and previously loaded songs will not be loaded when the unit is turned on again.

#### **(5) USB connection status**

During USB connection, the \*\* icon appears.

#### 6 Song name

This shows the name of the current song.

If a song is protected, an a icon appears before the file name. (See "Protecting/unprotecting songs" on page 26)

ソングに保存されていないマークポイントがある場合は、ソング名の先頭に アイコンが表示されます。(→ 35ページ「マークポイントを登録する」)

#### 7 Transport status

This icon shows the recorder operation status.

| Indicator   | Meaning                              |
|-------------|--------------------------------------|
|             | Stopped at the beginning of the file |
| II          | Paused                               |
| •           | Recording                            |
| <b>&gt;</b> | Playback                             |

#### **8 Playback position**

The current playback position is shown by a bar.

#### 9 Automatic punch in/out point setting status

When the automatic punch in/out function is on, these show the status of automatic punch in/out point setting.

■ Punch in point

▶ Punch out point

#### 10 Remaining time

The remaining time available for recording on the SD card is shown (in hours: minutes: seconds).

#### NOTE

The remaining recordable time on an SD card depends on the number of recording channels and SD card capacity.

#### (1) Built-in effect status

内蔵エフェクターがオンのときは、使用しているエフェクターの番号が表示されます。

When the built-in effect is off, the **FX.MUTE** icon appears. (See "Using the built-in effects" on page 29)

#### **12** Recorder time counter

This shows the elapsed time from the beginning of the song.

#### ③ マークポイント表示 マークポイントに ■ アイコンを表示します。

#### (14) Song length

This shows the length of the current song (in hours: minutes: seconds).

#### **15** Function button functions

This shows the functions assigned to the function button on the Home Screen.

- F1 METR button: This opens the Meter Screen.
- F2 RPT button: This turns the repeat playback function on/off.
- F3 UNDO button: This returns to the state before the previous operation.
- F3 REDD button: This restores the state after the previous operation.
- F4 FX button: This turns the built-in effect on/off.
- F4 MARK button: マーク機能のマークポイントの登録/消去を行います。

#### NOTE

- The **F3** button UNDO and REDO indicators appear when those operations are possible.
- F4ボタンの機能は、KEY FUNCTION 画面で設定します。
   (→35ページ「マーク機能を使う」)

#### **Meters Screen**

This shows the levels of the signals being input to the unit.

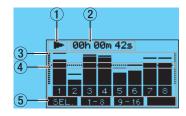

#### **1** Transport status

This icon shows the recorder operation status.

#### **2** Recorder time counter

This shows the elapsed time from the beginning of the song.

#### **③ Track level meters**

These show the signal levels of each channel.

#### NOTE

チャンネル15/16は、MAIN MIX L/Rバスのレベルを表示します。

④ レベルメーターガイド表示 レベル調整の目安となるガイドです。レベルの-12dBの位置 に表示しています。

#### **(5)** Function button functions

This shows the functions assigned to the function button on the Meter Screen.

• F1 SEL. Press to change the input sources shown on the Meter Screen.

• F2 1-8 Press to show the level meters for channel 1–8 signals on the Meter Screen.

• F3 9-16 Press to show the level meters for channel 9-16 signals on the Meter Screen.

#### **Meter Screen details**

When the Meter Screen is open, press the **F1 SEL**. button to change the signal sources shown by the meters.

#### **Channel input level screens**

The levels of signals input on each channel are shown depending on their **MODE** switch settings.

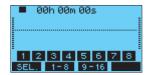

#### **LIVE INPUT Screen**

This shows the levels of signals being input to the input jacks.

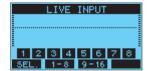

#### MTR RETURN Screen

This shows the playback signal levels of songs recorded on SD cards.

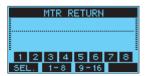

1 2 3 4 Channels that have recording data in the song 1234 Channels that do not have recording data in the song

#### **PC RETURN Screen**

This shows the levels of signals output from a computer when used as a USB audio interface.

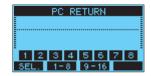

#### NOTE

Output from the computer, including from Windows Media Player and iTunes, is sent to channels 1-2.

#### Menu structure

When the Home Screen is open, press the  $\mathbf{MENU}$  button to open the <code>MENU</code> Screen.

The various menu items are as follows.

| Menu item            | Function                                 | Page      |
|----------------------|------------------------------------------|-----------|
| SONG                 | Work with songs on an SD card            | page 24   |
| TRACK CLEAR          | Clear specific tracks or all tracks      | page 34   |
| АИТО РИМСН           | Set the auto punch in/out function       | page 32   |
| A. PUNCH PRE ROLL    | Set the pre-roll point                   | page 33   |
| IMPORT               | Import chosen WAV files to song tracks   | page 34   |
| STEREO MIX<br>EXPORT | Use stereo mix export function           | page 35   |
| SD PLAY              | Play WAV files on an SD card             | page 39   |
| STORAGE              | SD cards can be accessed from a computer | page 40   |
| SYSTEM               | Open the SYSTEM Screen                   | See below |

On the MENU Screen, select SYSTEM to open the SYSTEM Screen. The menu items on the SYSTEM Screen are as follows.

| Menu item   | Function                                                                  | Page    |
|-------------|---------------------------------------------------------------------------|---------|
| INFORMATION | View SD card information,<br>song information and the<br>firmware version | page 37 |
| DATE/TIME   | Date and time settings                                                    | page 23 |
| SONG NAME   | Set the song name format                                                  | page 37 |
| DISPLAY     | Adjust the display                                                        | page 23 |

| Menu item      | Function                         | Page    |
|----------------|----------------------------------|---------|
| KEY FUNCTION   | ファンクションキーの機能<br>の設定              | ???     |
| FOOTSW         | Make footswitch settings         | page 32 |
| MIDI TIME CODE | MIDIタイムコードの設定                    | ???     |
| INITIALIZE     | Restore factory default settings | page 38 |
| MEDIA FORMAT   | Format the SD card               | page 38 |

#### NOTE

The settings for all menu items are retained even when the unit is turned off.

# **Basic MENU screen operations**

After using the **MENU** button to open the **HEMU** Screen, it can be operated in the following manner.

This is an overview of basic operations. Function button assignments differ according to the screen shown on the display.

#### Selecting items (moving vertically on a page):

Turn the **MULTI JOG** dial.

#### Opening a submenu from a page:

Press the **MULTI JOG** dial.

#### **Confirming a selected item:**

Press the MULTI JOG dial (ENTER button function).

#### Going back one step in a menu:

Press the **F1 EXIT** button.

#### **Returning to the Home Screen from a MENU** Screen:

Press the F1 HOME button.

#### Menu operation procedures

This explanation uses an example of setting the pre-roll point.

1. Press the **MENU** button to open the Home Screen.

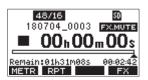

2. Press the **MENU** button to open the **MENU** Screen.

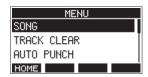

#### NOTE

Press the **F1 HOME** button to return to the Home Screen.

3. Turn the **MULTI JOG** dial to select the menu item.

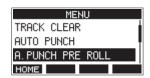

A. PUNCH PRE ROLL selected

**4.** Press the **MULTI JOG** dial to open the settings screen.

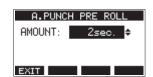

A. PUNCH PRE ROLL Screen open

- 5. Turn the MULTI JOG dial to change the setting.
- 6. To set another item on the same screen, press the MULTI JOG dial to move the cursor to the next setting.
- 7. Repeat steps 5 to 6 as necessary to set other items.
- Press the **F1 EXIT** button to return to the MENU Screen.

# 3 - Preparation

# **Connecting other equipment**

This is an example of Model 16 connections.

#### **Precautions before making connections**

- Carefully read the operation manuals of the devices to be connected and then connect them correctly.
- Before making connections, turn this unit and all equipment to be connected off (standby).
- Install all connected devices, including this unit, so that they are powered from the same line. When using a power strip or similar device, be sure to use one that has high current capacity (thick cable) in order to minimize fluctuations in power voltage.
- Before connecting audio equipment, set the following knobs and faders to their lowest values. Failure to do so could cause sudden loud noises from monitoring equipment, and this could damage the equipment or harm hearing.
  - **GAIN** knobs (channels 1-8, 9/10-11/12)
  - Channel faders (channels 1-8, 9/10-11/12, 13/14)
  - SUB fader
  - MON 1/MON 2 knobs
  - MAIN fader
  - CR fader
  - PHONES knob
- Set the **PHANTOM +48V** switch to off.

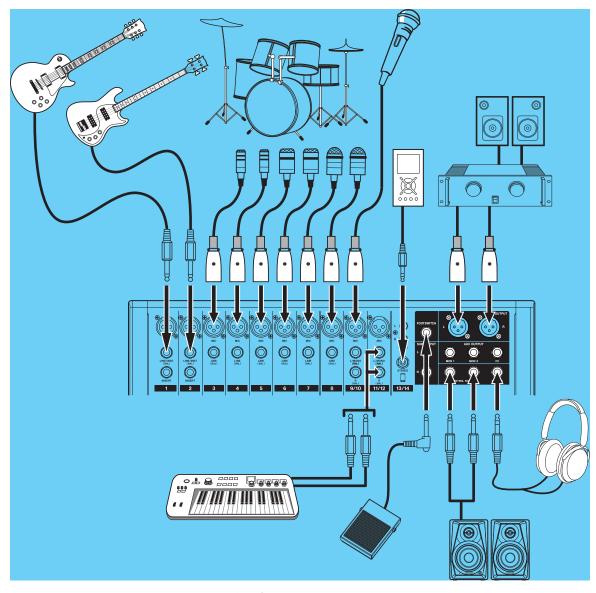

Examples of connections to a Model 16

#### **Connecting microphones**

#### **Dynamic mics**

Connect to MIC input jacks.

#### **Condenser mics**

When using a condenser microphone that requires phantom power, connect it to a MIC input jack and then turn the PHANTOM +48V switch on (pushed in). (See "Setting phantom power" on page 27)

The **PHANTOM +48V** indicator lights when the **PHANTOM** +48V switch is on (pushed in).

### Connecting guitars, basses and similar instruments

When connecting a guitar, bass or other instrument with high impedance output (Hi-Z) directly to this unit, use the **LINE**/ INST (BAL) jacks on channels 1-2 and turn the INST switch on (pushed in) for that jack.

#### NOTE

When connecting an instrument with active output or when the sound passes through an effects unit, for example, that is connected to this unit, the **INST** switch does not need to be set to on.

### Connecting electronic devices and other audio equipment

Use the following inputs to connect electronic devices and other audio equipment.

- LINE/INST (BAL) input jacks\*
- LINE (BAL) input jacks
- L/MONO (BAL)/R (BAL) input jacks
- -10dBV input jacks (13/14)
- STEREO input jack (13/14)
- When an **INST** switch is on (pushed in), input through the LINE/INST (BAL) input jack will be unbalanced.

#### **Connecting monitor speakers**

Connect monitor speakers (powered speakers or an amplifier and speaker system) to the CONTROL ROOM L/R jacks. Depending on the PFL switch and AFL switch settings, signals from the MAIN MIX L/R bus and PFL/AFL L/R bus can be

Use the **CONTROL ROOM** knob to adjust the speaker volume.

### **Connecting headphones**

Connect headphones to the **PHONES** jack (standard stereo). Depending on the PFL switch and AFL switch settings, signals from the MAIN MIX L/R bus and PFL/AFL L/R bus can be monitored

#### **⚠** CAUTION

Before connecting headphones, minimize the volume with the **PHONES** knob. Failure to do so could result in a sudden loud noise that could harm hearing, for example.

#### Connecting a computer

Use a commercially-available Type-A-Type-B USB cable to connect the unit to a computer USB 2.0 port.

When the USB connection is working, the **USB** indicator in the screen operation section lights.

#### ATTENTION

The unit should be connected directly with the computer instead of via a USB hub. Moreover, noise could be picked up if the cable is too long.

#### **Connecting with Bluetooth devices**

This unit can input sound from a computer, portable audio device or other equipment that supports Bluetooth (A2DP).

#### **Pairing**

Follow the procedures below to enable communication with a Bluetooth device.

Pairing also requires operation of the Bluetooth device. Refer to the operation manual of the Bluetooth device for procedures.

- Press the **ON/MUTE** switch to set it to **ON**.
- Confirm that the **PAIRING** indicator on this unit is blinking. If it is unlit, press the **PAIRING** button.

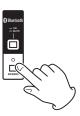

#### NOTE

When the unit is turned on, it automatically becomes ready for pairing. If 2 minutes pass in pairing mode, it will end. Press this button to reactivate pairing mode when it is disabled.

Select "Model 16" (this unit) on the other Bluetooth device. When pairing succeeds, the **PAIRING** indicator will stop blinking and remain lit, and connection with the other device will be complete.

#### NOTE

- Some older Bluetooth devices require the input of a passkey. Enter "0000" in such cases.
- Pairing will automatically end if connection is not confirmed within two minutes.
- When this unit is turned on, it will automatically try to connect with the Bluetooth device to which it was previously connected. At this time, pairing will automatically end after five minutes if connection is not possible because that Bluetooth device is not turned on or its Bluetooth function is turned off.

#### Unpairing

The Bluetooth device that is currently connected can be unpaired from the unit.

- Press and hold the **PAIRING** button for at least two seconds.
- This ends the pairing. The **PAIRING** indicator will start blinking and the unit will be ready to pair.

# 3 - Preparation

# **Inserting and removing SD cards**

#### **Inserting SD cards**

Insert an SD card into the SD card slot on the top of the unit to enable playback and recording by this unit.

#### NOTE

SD cards can be inserted whether or not the unit is on or off.

- Open the SD card slot cover.
- The SD card should be inserted with its label facing left.
- Close the SD card slot cover.

#### **Removing SD cards**

Turn the unit off or stop operation before removing an SD card.

#### **⚠** CAUTION

Never remove an SD card when the unit is operating (including recording, playing back, or writing data to the SD card). Doing so could cause proper recording to fail, data to be lost, and sudden loud noises from monitoring equipment, which might damage the equipment, harm hearing or cause other trouble.

- 1. Press the SD card in gently to make it to come up.
- 2. Pull the SD card out.

#### SD card write protection switches

SD cards have write-protection switches that prevent writing new data to them.

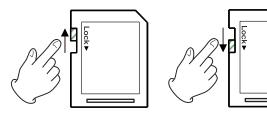

If you slide the write-protection switch to the "LOCK" position, writing will not be possible. Move the write-protection switch to the unlocked position in order to record, erase and otherwise edit data on the card.

# Turning the power on and off

#### **A** CAUTION

- Turn down the volume of the sound system connected to the unit before starting up or shutting down the unit.
- Do not wear connected headphones when turning the unit on and off. Loud noises could damage the speakers or harm your hearing.

#### Before turning the power on

- 1. Make the following settings on the top of the unit.
  - Other knobs → all the way left
  - Faders → all the way down
  - Switches → off (not pushed in)
- 2. Minimize the output levels of audio sources and input levels of amplifiers connected to this unit.

#### Turning the power on

Use the **POWER** switch on the back of the unit to turn its power on.

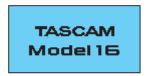

Startup screen

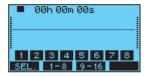

Meter Screen

After the unit starts and the Startup Screen is shown, the Meter Screen will open.

#### NOTE

After the unit is turned on, the **PAIRING** indicator will blink for a set amount of time.

- 2. Turn connected input audio source devices on.
- Finally turn amplifiers on.

#### Turning the power off

Before turning the power off, minimize the levels of output faders and knobs, and then follow the procedures above in

Failure to follow the correct order could result in clicking noises, for example, that might damage equipment.

#### **♠** CAUTION

Do not disconnect the power cord when the unit is operating (including recording, playing back, or writing data to an SD card). Doing so could cause proper recording to fail, recorded data to be lost, and sudden loud noises from monitoring equipment, which might damage the equipment, harm hearing or cause other trouble.

#### NOTE

When the unit is started up for the first time (or when the built-in clock is reset after being left unused without power for a long time), the DATE/TIME Screen appears before the Startup Screen to allow the date and time of the built-in clock to be set. (See "Setting the built-in clock date and time" on page 23)

# Setting the built-in clock date and time

Using its internal clock, this unit includes the date and time when a file is recorded.

On the SYSTEM Screen, select DATE/TIME to open the DATE/ TIME Screen. (See "Menu operation procedures" on page

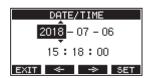

Turn the **MULTI JOG** dial to change a value, and press the MULTI JOG dial to confirm it and move the cursor to the next item.

#### NOTE

Use the **F2** and **F3** buttons to move the cursor.

- Change the year, month, day, hour and minute in order, and complete the date and time setting.
- Press the **F4** SET button to confirm the setting and return to the SYSTEM Screen.

#### NOTE

- When making a setting, you can press the F1 EXIT button to cancel the changes and return to the SYSTEM Screen.
- When setting the time, the time display will be stopped.
- By setting the TYPE item to "DATE" on the SONG NAME Screen. the date and time set here can be used for song names. (See "Setting the song name format" on page 37)

# Adjusting the display

The display contrast and brightness can be adjusted.

#### Adjusting the display contrast

On the SYSTEM Screen, select DISPLAY to open the DISPLAY Screen. (See "Menu operation procedures" on page 19)

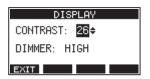

2. Adjust the display contrast.

Options: 10-40 (default: 26)

- Press the **MULTI JOG** dial to confirm the setting.
- Press the F1 EXIT button to return to the MENU Screen.

#### Adjusting the display brightness

- On the SYSTEM Screen, select DISPLAY to open the DISPLAY Screen. (See "Menu operation procedures" on page 19)
- MULTI JOGダイヤルを押して、カーソルを DIMMER 項目に 移動します。

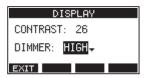

3. Adjust the display brightness. Options: HIGH (default), LOW

- Press the **MULTI JOG** dial to confirm the setting.
- Press the F1 EXIT button to return to the MENU Screen.

# Preparing an SD card for use

In order to make an SD card usable in this unit, whether for recording or playback, this unit must be used to create a system file on it first.

#### ATTENTION

In order to record, this unit must be used to format it first. (See "Formatting SD cards" on page 38)

- 1. "Mo sys file. Make sys file. Are you sure?" appears in a pop up when a new card or a card formatted by another device is inserted into the unit.
- Press the **MULTI JOG** dial to create a system file. When system file creation is complete, the Home Screen will reopen.

# 4 - Managing Songs

This recorder treats each recording data group as one song and manages data by song.

For one song, WAV files are saved for 22 tracks and a stereo master file.

To record or produce music, a song that has already been created needs to be loaded or a new song needs to be created. This chapter describes functions that range from basic operations such as procedures for loading songs and creating new songs to various song management functions.

#### NOTE

The maximum recording time for a single song is 23:59:59.

# Viewing the song list

To open a list of songs saved on an SD card, select SONG on the MENU Screen, and press the **MULTI JOG** dial to open the SONG Screen. (See "Menu operation procedures" on page 19)

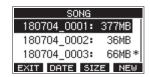

On the SONG Screen, the following functions are assigned to the function buttons.

- Press the **F1 EXIT** button to return to the **MEMU** Screen.
- Press the F2 DATE button to show the date on the SONG Screen
- Press the F3 SIZE button to show the size on the SONG Screen.
- Press the F4 NEW button to open the NEW Screen where you can create a new song. (See "Creating a New Song" on page 24)

# **Song Operation**

Select the desired song file on the 50MG Screen and press the **MULTI JOG** dial to open a pop-up menu list with possible song operations.

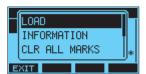

To use a song operation, turn the **MULTI JOG** dial to select the desired item, and press the **MULTI JOG** dial.

#### LOAD/SAVE

Loads the selected song.

選択したソングがカレントソングのときは SAVE を表示し、カレン トソングのソング情報を保存します。

#### **INFORMATION**

View information about the selected song.

#### **CLR ALL MARKS**

ソング内のマークポイントを全て消去します。

#### **DELETE**

Deletes the selected song.

#### **PROTECT**

Protect the selected song.

#### UNPROTECT

Stop protection of the selected song.

#### **RENAME**

Edits the name of the selected song.

# **Creating a New Song**

To record or play with this unit, you must create and load a song. The following procedure can be used to create a new song.

- Open the 50NG Screen when the recorder is stopped. (See "Menu operation procedures" on page 19)
- 2. Press the F4 NEW button to open the NEW Screen.

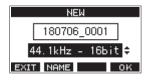

3. Turn the MULTI JOG dial to select the recording file format.

Options: 44.1kHz - 16bit (default), 44.1kHz - 24bit, 48kHz - 16bit, 48kHz - 24bit

4. Edit the name of the song as necessary.
To edit the name of the song, press the F2 NAME button to open the NAME EDIT Screen.

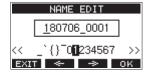

For details about how to edit song names, see "Editing text" on page 26.

#### TIP

The song name can also be edited later using the RENAME

 Press the F4 OK button to save the currently loaded song and create a new song.
 When song creation completes, the SONG Screen reopens.

# NOTE

- To cancel song creation, press the **F1 EXIT** button.
- A maximum of 100 songs can be created on a single SD card.
- Songs are created in the MTR folder on the SD card.

# **Loading Songs**

Use the following procedure to load the song you want.

Open the 50NG Screen when the recorder is stopped. (See "Menu operation procedures" on page 19)

#### NOTE

The \* icon appears for a song currently being loaded. An 🔒 icon will appear before protected songs.

- Select the song that you want to load and press the MULTI JOG dial to open the menu list pop-up.
- Select LOAD, and press the MULTI JOG dial. After the selected song loads, the 50NG Screen will reopen.

# カレントソングを保存する

カレントソングの再生中に登録したマークポイントや、消去した マークポイントなどのソング情報を保存することができます。

- Open the SOMG Screen when the recorder is stopped. (See "Menu operation procedures" on page 19)
- カレントソングを選択し、MULTI JOGダイヤルを押してメニ ューリストをポップアップ表示します。

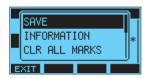

Select SAVE, and press the MULTI JOG dial. ソング情報が保存されます。

#### ATTENTION

呆存操作を行うと、直前の操作のアンドゥまたはリドゥはでき なくなります。

# Viewing song information

You can check the song name (title), sampling frequency, bit rate, size, and date and time last written.

- Open the 50NG Screen when the recorder is stopped. (See "Menu operation procedures" on page 19)
- Select the song with information that you want to check and press the MULTI JOG dial to open the menu list pop-
- Select INFORMATION, and press the MULTI JOG dial. The INFORMATION Screen will open.

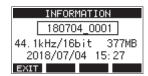

The song name, sampling frequency, bit rate, size, date and time last written will be shown.

After checking, press the F1 EXIT button to return to the 50NG Screen.

# 全てのマークポイントを消去する

選択したソングに登録している全てのマークポイントを消去し ます。

- 1. Open the 50MG Screen when the recorder is stopped. (See "Menu operation procedures" on page 19)
- マークポイントを消去したいソングを選択し、MULTIJOGダ イヤルを押してメニューリストをポップアップ表示します。
- Select CLR ALL MARKS, and press the MULTI JOG dial. The CLR ALL MARKS Screen will open.

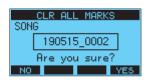

F4 YES ボタンを押して、マークポイントの消去を実行し クポイントの消去が完了すると、**SOMG** 画面に戻りま

#### ATTENTION

消去したマークポイントは、元に戻すことはできません。

# **Deleting songs**

You can delete songs.

Deleting unnecessary songs when the SD card space is low can create more open space.

- Open the 50MG Screen when the recorder is stopped. (See "Menu operation procedures" on page 19)
- Select the song that you want to delete and press the MULTI JOG dial to open the menu list pop-up.
- Select DELETE, and press the MULTI JOG dial. The DELETE Screen will open.

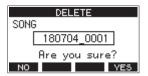

4. Press the F4 YES button to confirm deletion. When song deletion completes, the SONG Screen reopens.

#### ATTENTION

Deleted songs cannot be restored.

- To cancel song deletion, press the **F1** NO button.
- The current song cannot be deleted. To delete the current song, load another song first.

# 4 - Managing Songs

# **Protecting/unprotecting songs**

By protecting a song, you can disable editing, recording and deletion operations for that song.

You can protect and stop protecting songs.

- Open the 50MG Screen when the recorder is stopped. (See "Menu operation procedures" on page 19)
- Select the song that you want to protect or unprotect and press the MULTI JOG dial to open the menu list pop-up.
- Select PROTECT or UMPROTECT, and press the MULTI JOG

The PROTECT or UNPROTECT screen will open.

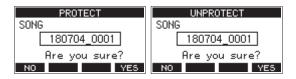

4. Press the F4 YE5 button to protect or unprotect the song.

#### NOTE

To cancel protection or unprotection, press the F1 No button.

When song protection or unprotection completes, the SONG Screen reopens.

#### NOTE

- 🛍 icons appear before songs that are protected in the song list shown for copying, deletion and other operations.
- If you try to execute a prohibited operation (editing, recording, deletion) on a protected song, "Song is protected. "will appear in a pop-up message on the display.

# **Editing song names**

- Open the 50MG Screen when the recorder is stopped. (See "Menu operation procedures" on page 19)
- Select the song with name that you want to change and press the MULTI JOG dial to open the menu list pop-up.
- Select RENAME, and press the MULTI JOG dial. The RENAME Screen will open.

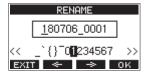

**4.** Edit the song name.

For details about how to edit song names, see "Editing text" below.

#### NOTE

To cancel song name editing, press the F1 EXIT button.

When finished editing the song name, press the F4 OK button to confirm the song name. When song name editing is complete, the SOMG Screen reopens.

#### **Editing text**

Use these operations to edit text.

#### Changing the cursor (editing point) position:

Use the **F2** ← and **F3** → buttons.

You can also press the MULTI JOG dial to move to the next character.

#### Deleting the character at the cursor position:

Turn the **MULTI JOG** dial.

You can input up to 11 characters, including symbols, numbers, and uppercase and lowercase letters.

#### Leaving a single space open:

Turn the MULTI JOG dial to select a blank space at the left end of any row, and press the **MULTI JOG** dial.

#### **Canceling edits:**

Press the F1 EXIT button.

#### Confirming the changes:

Press the **F4** OK button.

# 5 - Basic recording

# Selecting the input source

This unit has 14 inputs (14 line/10 mic inputs) with separate MIC and standard jacks.

The LINE/INST (BAL) input jacks on channels 1-2 support high impedance input, including direct guitar input.

Turn the **INST** switch on (pushed in) when connecting an guitar or similar instrument directly.

#### ATTENTION

Do not connect to both the **MIC** jack and the standard input jack (LINE/INST (BAL), LINE (BAL), L/MONO (BAL) or R (BAL)) on a channel at the same time.

Set the **INST** switch to off (not pushed in) when connecting an electric-acoustic guitar with a built-in preamp or an active electric guitar, as well as when an effect is connected between an guitar and this unit.

# Setting the MODE switch

Using the MODE switch settings of each channel to select their input sources individually.

**LIVE**: Use the signal from the input jack as the input source.

Use a signal from a computer connected to the **USB** port as the input source.

MTR: Use a playback signal from the SD card as an input

When a MODE switch is set to "MTR", the signal from the input jack on that channel will be recorded.

This function is useful when recording and playing back repeatedly because the monitored sound is automatically switched according to the recording or playback status.

#### Sounds on channels when in MTR mode

| Transport status | REC button off      | REC button on                                     |
|------------------|---------------------|---------------------------------------------------|
| Stop             | Muted               | Sound from input jack                             |
| Playing back     | Playback sound only | Playback sound<br>only + sound from<br>input jack |
| Recording        | Playback sound only | Sound from input jack                             |

# Setting phantom power

When connecting a condenser mic that requires phantom power, press the PHANTOM +48V switch when the recorder is stopped to turn phantom power on/off.

When phantom power is on, the **PHANTOM +48V** indicator lights, and phantom power is supplied to the MIC input jacks (1-8, 9/10-11/12).

#### **⚠** CAUTION

Set the following knobs and faders to their minimum values before changing the **PHANTOM +48V** switch on/off setting. Depending on the connected mics, sudden loud noises from monitoring equipment could occur, and this could damage the equipment or harm hearing.

- GAIN knobs
- Channel faders
- SUB fader
- MON 1/MON 2 knobs
- · MAIN fader
- CR fader
- PHONES knob

#### ATTENTION

- · Before connecting condenser mics, turn this unit and all equipment to be connected off (standby).
- The **PHANTOM** +48V switch turns it on/off for the input channels (1-8, 9/10-11/12) simultaneously. Do not turn the PHANTOM +48V switch on (pushed in) when connecting a mic that does not require phantom power.
- Do not connect or disconnect mics when the PHANTOM +48V switch is on (pushed in). Doing so could cause a loud noise and might damage this unit and connected equipment.
- Turn the **PHANTOM +48V** switch on (pushed in) only when using a condenser microphone that requires phantom power. Turning the PHANTOM +48V switch on (pushed in) when a dynamic mic or other mic that does not require it is connected could damage this unit and connected equipment.
- When using condenser mics that require phantom power and dynamic mics together, be sure to use balanced dynamic mics. Unbalanced dynamic mics cannot be used when phantom power is enabled.
- Supplying phantom power to some ribbon mics could break them. If you are unsure, do not supply phantom power to a ribbon mic.

# Monitoring

Monitoring is important when recording and mastering. With this unit, monitoring is possible using an external monitoring system (powered monitor speakers or an amp and speakers) or using stereo headphones.

Use the CR fader and PHONES knobs to adjust the level of the monitoring system.

# 5 - Basic recording

#### SIG indicators and level meters

The channel 1-8, 9/10-11/12 **SIG** indicators and level meters shown on the Meter Screen can be used to check the levels of this unit's audio signals.

The level meters are for visually checking signal levels and can also be used to check whether or not signals are being input to

For example, even if nothing can be heard when monitoring, if the Meter Screen level meters are moving, signals are being input to this unit.

The **SIG** indicators light green when signals (of at least –56 dB) are input through their channels.

If a **SIG** indicator lights red, the input source signal is too loud or the GAIN knob is turned up too far.

If the SIG indicator lights red even when the GAIN knob is turned all the way to the left, the input source signal is to loud. Lower its volume.

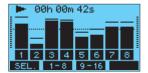

#### Track level meters (1-8, 10/11-11/12)

The show track playback signal or track input signal levels. Channels for which the MODE switch is set to "MTR" will show the following signal levels according to the operation status.

| REC button                      | Transport status | Level meter display                                 |
|---------------------------------|------------------|-----------------------------------------------------|
| Unlit                           | PLAY             | Track playback signal                               |
| Blinking<br>(recording standby) | PLAY             | Playback signal<br>Track input + playback<br>signal |
|                                 | Stop             | Track input signal                                  |
| Blinking<br>(recording)         | Record           | Track input signal                                  |

#### NOTE

When the playback signal is shown, the level of the recorded signal on the track is being shown, so the levels of the level meters cannot be changed.

When the input signal is shown, adjusting channel 1-8, 9/10-11/12 **GAIN** knobs will change the levels of the level meters.

#### TIP

Please see "Meter Screen details" on page 18 for details about the Meter Screen.

### MAIN MIX L/R level meters (MAIN)

These show the MAIN MIX L/R bus levels.

# Recording

This unit can simultaneously record up to 16 tracks, including 14 channel inputs and the MAIN MIX L/R bus.

The following recording operations assume that mics, guitars and other things to record have been connected to the unit, input signals have been assigned as track recording sources, monitoring equipment has been connected and a song has been loaded.

Press the **REC** buttons for channel to record. Press the **REC** button to start recording standby. It will blink

When a **MODE** switch is set to "MTR", the signal from the input jack on that channel will be recorded. (See "Setting the MODE switch" on page 27)

#### NOTE

- The MAIN MIX L/R bus does not have a **REC** button, but it is always in recording standby. The signals of the MAIN MIX L/R bus will always be recorded if the • button is pressed.
- When the **REC** buttons of tracks that already have recordings is blinking, press them to make them unlit.
- 2. Set the recording levels.

Use the GAIN knobs of each channel to adjust their input levels.

Watch the SIG indicators above and to the right of the **GAIN** knobs, and set the levels suitably.

At the same time, check that the sound heard through headphones or a monitoring system is not distorted and that an unintended effect has not been set.

#### NOTE

If an input is too loud, the **SIG** indicator will light red. If the **SIG** indicator lights red even when its **GAIN** knob is turned all the way to the left, lower the volume of the input source.

**3.** Press the ● button.

Recording will start and the ● and ►/II buttons will

The **REC** buttons for tracks to record will stop blinking and stav lit.

- **4.** When recording has completed, press the button.
- Use the ◀◀/▶▶ buttons and button, for example to locate to a position you want to check.

For details about the locate function, see "Locate function" on

Press the  $\triangleright$ / $\blacksquare$  button to play the recorded tracks. Use the channel and MAIN faders to adjust the playback

Use the volume of the monitoring system to adjust the final monitoring level.

Use the PAN knobs of each channel to set the position of each track signal between left and right speakers.

#### NOTE

- The channel **PAN** knobs and channel faders control the playback output signals of already recorded tracks or the monitoring volume of input signals. They do not control signals to be recorded.
- If you are not satisfied with a recording, repeat the above procedure from the beginning.

# **Undoing operations**

If you make a mistake operating the unit or want to do a recording over, for example, the operation last conducted can be undone. Editing, recording and other operations can be undone. The following types of operations can be undone.

- Recording operations
- Auto punch in/out operations
- Track clearing operations

If a song is loaded or the unit is turned off, Information used for undoing and redoing will be lost, so undoing and redoing previous operations will no longer be possible.

#### NOTE

Files used for undoing are temporarily saved on the SD card. If you want to delete those files to make more space on the SD card, reload the current song on the 50NG Screen.

### Undoing the previous operation

1. When the Home Screen is open, press the F3 UNDO button.

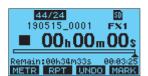

The following confirmation pop-up message will appear.

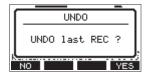

Press the F4 YES button to return to the state before the previous operation.

#### NOTE

To cancel undoing, press the **F1** NO button.

#### Redoing an undone operation

 After undoing, when the "REDO" appears on the Home Screen, press the F3 REDO button.

The following confirmation pop-up message will appear.

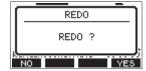

 Press the F4 YES button to restore the previous operation and return to the state before undoing.

#### NOTE

To cancel redoing, press the **F1** No button.

# Using the built-in effects

This unit has built in effects, so you can apply effects without an external effect device.

Channels 1-8 and 9/10-11/12 can have an effect applied. Their signals are sent to the built-in effect by the FX bus.

The return signal is returned to the MAIN MIX L/R and MONITOR OUT 1/2 buses.

- Use the FX knobs of each channel to adjust the levels of signals sent to the FX bus.
- Use the EFFECT Screen to select the type of effect. (See "Setting the built-in effect" on page 29)
- Use the FX fader and TO MON 1/TO MON 2 knobs to adjust the return levels for the MAIN MIX L/R and MONITOR OUT 1/2 buses.
- When the AFL switch is on (pushed in), use the CR fader/ PHONES knob to adjust the return level.

#### NOTE

The sound with the effect applied can be monitored from the **CONTROL ROOM L/R** jacks or **PHONES** jack.

#### Setting the built-in effect

1. Press the **SELECT** button to open the **EFFE**CT Screen.

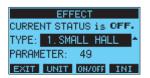

2. MULTI JOGダイヤルを回して、内蔵エフェクターの種類を 設定します。

Options: 1. SMALL HALL (default), 2. LARGE HALL,

3. SHALL ROOM, 4. LARGE ROOM,

5. PLATE, 6. STUDIO,

7. LIVE, 8. SHORT DELAY,

9.DELAY, 10.PING PONG,

11. CHORUS, 12. FLANGER,

13. DELAY+SHALL, 14. DELAY+LHALL,

15. CHORUS+SHALL, 16. CHORUS+LHALL

# 5 - Basic recording

- **3. MULTI JOG**ダイヤルを押して、PARAMETER 項目を選択します。
- 4. MULTI JOGダイヤルを回して、設定したエフェクターの効果を調節します。

You can check the effect as you change it.

Options: 1 (default), 100

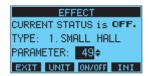

#### NOTE

• F2 UNIT ボタンを押すと、現在選択中のエフェクターに合った単位で表示することができます。 PARAMETER 表示でも単位表示でもエフェクトの効果に違いはありません。

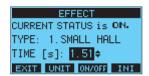

- Press the F4 INI button to set the PARAMETER value for the currently selected TYPE to its default.
- 5. F3 ON/OFF ボタンを押して、内蔵エフェクターのオン/オフ 状態を切り換えます。 内蔵エフェクターの状態は、CURRENT STATUS 項目に表示 されます。

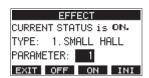

6. Press the F1 EXIT button to return to the Home Screen.

# 6 - Recorder functions

#### **Locate function**

When the Home Screen is open, you can use the **MULTI JOG** dial to set the locate point.

On the Home Screen, the current position of the recorder is shown as a time in hours (h), minutes (m) and seconds (s). By setting the time in this display area, you can change the current position of the recorder.

### Changing the playback position

When the Home Screen is open and the recorder is stopped or playing back, you can use the **MULTI JOG** dial to set the locate point.

# Using the direct locate function to locate

 When the Home Screen is open and the recorder is stopped, press the MULTI JOG dial to enable direct locate mode. A cursor will appear at the location to be changed in the recorder counter.

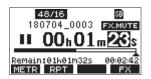

- Turn the MULTI JOG dial to change a value, and press the MULTI JOG dial to confirm it and move the cursor to the next item.
- **3.** Change the seconds, minutes and hours in that order to move to that time as the current recorder position.
- Press the ►/II button to start playback or the button to start recording from that position.

# Repeat playback function

The repeat playback function can be used to play something over and over.

When the Home Screen is open, press the **F2** RPT button to set the repeat playback function.

Nothing shown: The current song will keep playing regardless of whether the area is recorded or not.

**S1**: The current song will play and then stop. **1**: The current song will play repeatedly.

#### **Punch in/out function**

Punching in and out is a technique used to replace parts of already recorded tracks.

You can start playback of a recording, switch to recording when it reaches the part to be replaced (punch in), and then switch back to playback when the end of that part is reached (punch out) and stop after two seconds.

 Determine the part you want to replace in advance. Select a point where the replacement audio can be combined well with the original track audio. Press the REC button for the track with the part to be replaced to enter recording standby (REC button blinks).

#### NOTE

- Set the punch in and out points at least one second apart.
- Punch in recording is not possible when the **REC** button is on for eight or more channels.
- 3. Start playback before the part to be replaced.
- When the part to be replaced is reached, press the button, and perform the part.
  Recording will start (punch in).
- When the end of the part to be replaced is reached, press the ■ button.

The unit will switch to playback and then stop after two seconds.

#### Using the footswitch to punch in/out

By connecting the recommended TASCAM RC-1F footswitch (sold separately) to the **FOOTSWITCH** jack on the top of the unit, you can use it to punch in/out.

To use a footswitch to punch in/out, you must set the foot switch function assignment to "PUNCH IN/OUT" in advance. (See "Setting up the footswitch" on page 32)

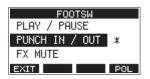

At step 4 above, press the footswitch instead of the ● button, and at step 5 press it again instead of the ■ button.

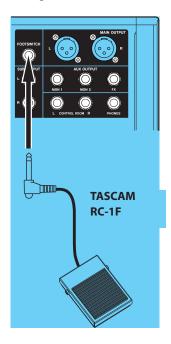

#### NOTE

This unit was designed to be used with unlatched (momentary) footswitches that have to be pushed to function (shorted when pushed).

# 6 - Recorder functions

# Setting up the footswitch

Use the F00TSW Screen to set the footswitch.

Open the F00T5W Screen when the recorder is stopped. (See "Menu operation procedures" on page 19)

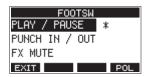

Turn the **MULTI JOG** dial to select the function to assign to the footswitch.

| Option                    | Meaning                                                                      |
|---------------------------|------------------------------------------------------------------------------|
| PLAY / PAUSE<br>(default) | Press to start playback when stopped or paused. Press to pause when playing. |
| PUNCH IN / OUT            | Press during playback to punch in.<br>Press when recording to punch out.     |
| FX HUTE                   | Mute the built-in effect signal.                                             |

- Press the **MULTI JOG** dial to confirm the assigned function. A \* appears next to the selected function.
- Press the **F1 EXIT** button to return to the **MENU** Screen.

# Setting the footswitch polarity

The setting of this unit can be changed according to the polarity of the footswitch being used.

Select "NORMALLY OPEN" or "NORMALLY CLOSE" so that the actual footswitch movement matches that shown by the illustration on the screen.

#### NOTE

When using a TASCAM RC-1F, set the POLARITY switch to N. OPEN.

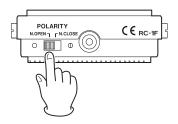

- Open the F00T5W Screen when the recorder is stopped. (See "Menu operation procedures" on page 19)
- Press the **F4 POL** button to open the **POLARITY** Screen, and turn the MULTI JOG dial to set the footswitch polarity.

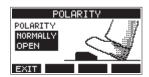

Options: NORMALLY OPEN (default), NORMALLY CLOSE

Press the **F1** EXIT button to return to the F00TSW Screen.

# **Automatic punch in/out function**

Using the automatic punch in/out function, you can automatically record between punch in and out points set in advance.

To use the automatic punch in/out functions, start playback from a pre-roll point before the punch in point where recording will start.

Recording will stop when the punch out point is reached, but playback will continue for two seconds before stopping.

#### Setting the punch in/out points

Open the AUTO PUNCH Screen when the recorder is stopped. (See "Menu operation procedures" on page 19)

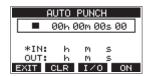

- 2. Press the ►/II button to start playback.
- Press the **MULTI JOG** dial to set the punch in and out

The set points are shown next to the IM and OUT items.

#### NOTE

- You can also turn the **MULTI JOG** dial to set the points.
- Set the punch in and out points at least one second apart.
- Press the F2 CLR button to clear set punch in and out
- Press the F3 I/O button to select either the punch in or out point. An \* will appear next to the selected item.
- Press the button to stop playback.
- Press the **F4** ON button to turn the automatic punch in/ out function on.

The A.PUNCH icon appears on the AUTO PUNCH Screen.

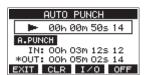

Press the F1 EXIT button to return to the MENU Screen.

#### TIP

- By setting only the punch in point, you can start recording with automatic punch in and then continue recording until you press the **b**utton to stop.
- By setting only the punch out point, you can start recording by pressing the • button and then stop recording with automatic punch out.

# 6 - Recorder functions

#### Setting a pre roll point

When using automatic punch in, the amount of playback time before the punch in point can be set (pre roll point).

 Select A. PUNCH PRE ROLL on the MENU screen to open the A. PUNCH PRE ROLL screen. (See "Menu operation procedures" on page 19)

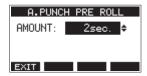

2. Set the pre-roll point.

| Option                            | Meaning                                                                                                    |
|-----------------------------------|----------------------------------------------------------------------------------------------------|
| OFF                               | Do not locate to a point before the punch in point. Manually moving to somewhere before the punch in point beforehand will be necessary. |
| 1sec. – 10sec.<br>(default:2sec.) | Locate to a pre roll point the set time before the punch in point and start playback.                                                    |

3. Press the F1 EXIT button to return to the MENU Screen.

#### Rehearsing punching in and out

You can rehearse before punch in/out recording. In rehearsal, recording will not occur, but monitoring will be the same as if recording.

 Press the MENU button when the recorder is stopped to open the Home Screen.

Confirm that the A-PUNCH icon appears on the Home Screen.

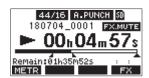

2. Press the **REC** buttons for the tracks you want to record using automatic punch in/out.

#### NOTE

Punch in recording is not possible when the **REC** button is on for eight or more channels.

**3.** Press the ►/**II** button.

Auto punch in/out rehearsal starts.

- The transport starts playback from the pre-roll point.
   Both track playback and input source signals can be monitored. (See "Setting a pre roll point" on page 33)
- When the punch in point is reached, only the input source signal will be monitored. The button will blink showing that it is rehearsal mode.
- When the punch out point is reached, both track playback and input source signals will be monitored.
   The button will become unlit.
- Playback will automatically stop two seconds after the punch out point. The ►/II button will blink.

Rehearsal can be repeated.

#### Using automatic punching in and out

Follow these procedures to punch in and out automatically and record.

- 1. Confirm that the **A.PUNCH** icon appears on the Home Screen.
- 2. Press the **REC** buttons for the tracks you want to record using automatic punch in/out.

#### NOTE

Punch in recording is not possible when the **REC** button is on for eight or more channels.

- 3. Press the button.
  - The transport starts playback from the pre-roll point. Both track playback and input source signals can be monitored. (See "Setting a pre roll point" on page 33)
  - When the punch in point is reached, only the input source signal will be monitored. The ● button will light.
  - When the punch out point is reached, both track playback and input source signals will be monitored.
     The button will become unlit.
  - Playback will automatically stop two seconds after the punch out point. The ►/II button will blink.

# 7 - Track editing

# **Clearing tracks**

The selected track will be cleared.

**1.** Open the TRACK CLEAR Screen when the recorder is stopped. (See "Menu operation procedures" on page 19)

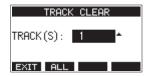

Turn the MULTI JOG dial to select the track to clear, and press the MULTI JOG dial.

A confirmation message will appear.

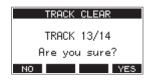

#### NOTE

Press the **F2** GLL button to open a message asking to confirm that you want to clear all tracks.

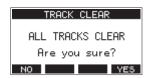

3. Press the F4 YES button to clear the track(s).

#### NOTE

- To cancel clearing tracks, press the **F1** NO button.
- Undoing is possible only for the last cleared track.
- After clearing tracks completes, the TRACK CLEAR Screen will reopen.

# **Importing tracks**

You can import audio files that you have to tracks in the current song.

Files that can be imported to tracks must be WAV (BWF) format (".WAV" extension).

To import an audio file with a different format (.mp3, etc.) to this unit, it must be converted to a WAV file that matches the format of the song it will be imported into beforehand.

- Connect this unit with a computer. (See "Connecting with a Computer" on page 40)
- Use the computer to copy WAV files on it to this unit's MUSIC folder.
- **3.** Follow the proper disconnection procedures on the computer before disconnecting the USB cable. (See "Disconnecting" on page 40)

4. Open the TRACK IMPORT Screen when the recorder is stopped. (See "Menu operation procedures" on page 19) WAV files in the MUSIC folder will be shown.

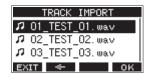

- 5. Select a WAV file to import.
  - Turn the **MULTI JOG** dial to select a WAV file.
  - Press the MULTI JOG dial when a folder is selected to show its contents.
  - Press the F1 EXIT button to return to the MEMU Screen.
  - Press the **F2** button to move up one level.
- 6. Press the F4 OK button.

インポートするWAVファイルとカレントソングのビット長が違う場合確認メッセージが表示されます。

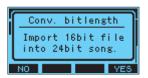

確認メッセージの表示例

- F1 NO ボタンを押すと、TRACK IMPORT 画面に戻ります。
- F4 YES ボタンを押すと、TRACK IMPORT 画面に進みます。この場合、インポートするときにカレントソングのビット長に変換してインポートします。

#### NOTE

- If there are no openings for tracks to import, an "Import error. No track" pop-up message will appear.
- To cancel importing a track, press the **F1** No button.
- Importing is not possible under the following conditions.
  - · Not enough open space is available on the SD card
  - · There are no empty tracks
  - インポートしようとするWAVファイルのサンプリング周 波数とカレントソングのサンプリング周波数が違う場合

Example: Trying to import a 48kHz WAV file when the current song is 44.1kHz

- If there is no file that can be imported, a "No File" pop-up message will appear.
- Select the track to import, and press the F4 YES button to import it.

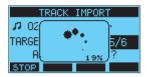

When importing completes, the TRACK  $\,$  IMPORT Screen reopens.

#### NOTE

- F1 STOP ボタンを押すと、インポートを中断することができます。
- 中断するまでにインポートされた部分は、消去されずに残ります。

# 7 - Track editing

# Stereo mix export function

MAIN MIX L/R bus recording files (mono) can be converted to a single stereo file.

Converted stereo files are saved in the "MUSIC" folder.

Saved files are named according to the song name. For example, the file name will be "181228\_0002\_2-MIN\_01. wav" if the song name is "181228\_0002".

If the size of the converted file would exceed 2 GB, multiple files will be created with numbers like "02" and "03" at their ends.

- Load the song to be exported as a stereo mix in advance.
   For details about loading songs, see "Loading Songs" on page 25.
- When the recorder is stopped, open the MENU screen and select the STEREO MIN EXPORT item.

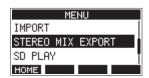

For details about menu operation, see "Menu operation procedures" on page 19.

Press the MULTI JOG dial to open the STEREO MIX EXPORT screen.

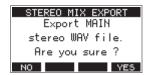

4. Press the F4 YES button to start conversion.

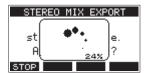

#### NOTE

 If a converted file already exists, a message to confirm overriding appears.

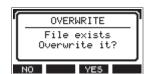

Press the F3 YES button to delete the existing file and start conversion. This operation cannot be undone.

• Conversion is not possible if no MAIN MIX L/R bus file has been recorded. The message shown below will appear.

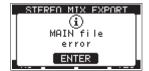

 During conversion, press the F1 STOP button to cancel conversion. A file with the part converted before canceling will remain. 5. When conversion completes, the MEMU Screen will reopen.

#### NOTE

Converted files can be played using this unit's SD PLAY mode. For details about playback with the SD PLAY mode, see "Playing WAV files on SD cards (SD PLAY mode)" on page 39.

# 8 - Mark functions

マークは、再生時の頭出しなどに利用することができます。 WAVファイルに登録したマークポイントは、本機以外でも BWF対応ソフトなどで利用することができます。

# マーク機能を使う

マークをセットまたはクリアするには、ホーム画面のF4 FX ボタンをF4 MARK ボタンに変更する必要があります。

 On the SYSTEM Screen, select KEY FUNCTION to open the Information Screen. (See "Menu operation procedures" on page 19)

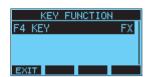

- 2. MULTI JOGダイヤルを押して、F4 KEY 画面を表示します。
- 3. MULTI JOGダイヤルを回して、MARK を選択します。

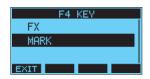

4. Press the **MULTI JOG** dial to confirm the setting. KEY FUNCTION 画面に戻ります。

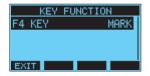

#### NOTE

**F4** MARK ボタンに変更したときの内蔵エフェクターのオン/オフは、**EFFECT** 画面の**F3** MH/OFF ボタンで行います。(→28ページ「内蔵エフェクターを設定する」)

# マークポイントを登録する

録音中または再生中にF4 MARK ボタンを押すと、その位置にマークポイントを登録することができます。マークポイントを登録するとマーク番号がディスプレーの下部にプルアップ表示されます。

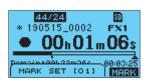

マークポイントが設定されている位置には、再生位置表示バー の下に ■ アイコンが表示されます。

- The [ 88 ] in the mark name is a number given to all marks that is incremented in order.
- 録音中に付けたマークポイントは、録音停止時に自動的にソングに保存されます。
- 再生中に付けたマークポイントは、自動的に保存されません。再生停止後にソング情報の保存を行ってマークポイントの情報を保存してください。(→ 24ページ「カレントソングを保存する」)

#### NOTE

ソング名の先頭に **\*** アイコンが表示されている場合は、保存されていないマークポイントがあります。ソング情報の保存を行い、マークポイントの情報を保存してください。(→ 24ページ「カレントソングを保存する」)

# Moving between marks

When stopped, paused or playing back, press the I◀◀ or ▶►I button to move (skip) to the previous or next mark.

When skipping, the mark name appears in a pull-up at the bottom of the display.

# 任意のマークポイントを削除する

停止中/一時停止中にマークポイントを削除することができます。

- 停止中/一時停止中に削除したいマークポイントへスキップします。(→ 35ページ「マークポイントを登録する」)
- **2. F4 MARK** ボタンを押すと、消去の確認画面が表示されます。

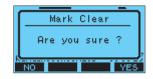

3. F4 YES ボタンを押して、マークポイントを消去します。

#### NOTE

- 複数のマークポイントを消去するときは、手順1~3を繰り返してください。
- カレントソングの全てのマークポイントを削除するには、 50NG 画面で表示されるメニューリストの CLR ALL HARKS 項目で行います。(→ 24ページ「全てのマークポイントを消去する」)

# 9 - Settings and Information

## **Viewing information**

Use the INFORMATION screen to view various types of information about the unit. Follow the procedures below to view the INFORMATION screen.

On the SYSTEM Screen, select INFORMATION to open the Information Screen. (See "Menu operation procedures" on page 19)

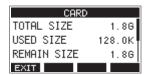

The Information Screen has 3 pages. The CARD page opens

Turn the MULTI JOG dial to cycle through the CARD, SONG and FIRMWARE screens.

CARD Screen

Shows the use status of the currently loaded SD card. 50NG Screen

Shows the number of songs on the loaded SD card.

FIRMWARE Screen

Shows the unit's system firmware version.

3. Press the F1 EXIT button to return to the MENU Screen.

#### **CARD Screen**

The CARD Screen shows the status of the currently loaded SD card.

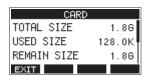

#### **TOTAL SIZE**

Shows the total amount of space on the SD card.

### **USED SIZE**

Shows the amount of space used on the SD card.

#### **REMAIN SIZE**

Shows the amount of space unused on the SD card.

### **SONG Screen**

The SONG Screen shows the use status of the MTR folder.

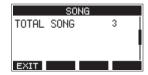

#### **TOTAL SONG**

This shows the total number of songs in the MTR folder.

#### FIRMWARE Screen

The FIRMWARE Screen shows the firmware version.

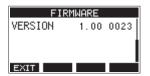

#### **VERSION**

This shows the system firmware version of this unit.

## Setting the song name format

Set the name format used by the unit for created songs.

On the SYSTEM Screen, select SONG MAME to open the SONG MAME Screen. (See "Menu operation procedures" on page 19)

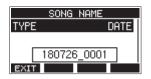

2. Set the file name format.

| Option         | Meaning                                                                      |  |
|----------------|------------------------------------------------------------------------------|--|
| DATE (default) | Use the date for the song name.<br>(Example: 180101_0001)                    |  |
| WORD           | Use the 6-character song name set on the EDIT screen. (Example: TASCAM_0001) |  |

## NOTE

The date is set using the unit's internal clock. (See "Setting the built-in clock date and time" on page 23)

## **Setting the WORD item**

To set the characters, select WORD on the TYPE Screen. An EDIT item will appear on the SONG MAME Screen that can open the WORD EDIT Screen.

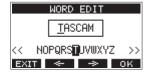

For details about how to set characters, see "Editing text" on page 26.

# 9 - Settings and Information

## MIDIタイムコード動作の設定

本機は、パソコンと接続された状態で、USB MIDIデバイスとしてMIDIタイムコード(MTC)を送信することができます。 MIDIタイムコードを有効にすると再生または録音中にクォーター・フレーム・メッセージを送信します。ロケート時には、フル・メッセージを送信します。

DAWなどで本機のMIDIタイムコードに同期するように設定することで、本機のレコーダーに合わせた動作ができるようになります。

詳しくは、お使いのアプリの取扱説明書をご覧ください。

レコーダーが停止中にSYSTEM 画面のMIDI TIME CODE 項目を選択し、MIDI TIME CODE 画面を表示します。(→ 18ページ「メニュー操作の手順」)

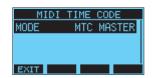

- 2. Select MODE, and press the MULTI JOG dial. MODE 画面を表示します。
- MULTI JOGダイヤルを回して、MIDIタイムコード動作を設定します。

| Option        | Meaning            |
|---------------|--------------------|
| 0FF (default) | MIDIタイムコードを送信しません。 |
| HTC HASTER    | MIDIタイムコードを送信します。  |

#### NOTE

本機が送信するMIDIタイムコードのフレームタイプは、30 フレーム/秒(ノンドロップ)です。

# **Restoring factory default settings**

You can restore the various settings stored in the memory of the unit to their factory default values.

Use the following menu procedures to do so.

 On the SYSTEM Screen, select INITIAL IZE to open the INITIAL IZE Screen. (See "Menu operation procedures" on page 19)

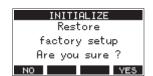

- Press the F4 YES button to restore the factory default settings.
- **3.** When the setting completes, the SYSTEM Screen will reopen.

#### NOTE

- Press the **F1** No button to cancel execution.
- The date and time setting is not initialized.

## **Formatting SD cards**

Formatting erases all music files on the SD card and automatically creates new *MTR*, *MUSIC* and *UTILITY* folders as well as a *tascam\_m.sys* file.

#### ATTENTION

- Formatting an SD card erases all the data on it. This cannot be undone.
- Always use this unit to format media to be used with it.
   Operation of this unit might be affected when using an SD card that has been formatted by a computer or other device.
- On the SYSTEM Screen, select MEDIA FORMAT to open the MEDIA FORMAT Screen. (See "Menu operation procedures" on page 19)

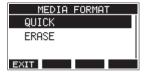

QUICK: Execute quick formatting.
ERASE (Recommendation): Erase and format the card.

Select the format method, and press the MULTI JOG dial.
 A confirmation message will appear on the QUICK or ERASE Screen.

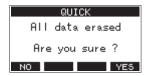

Shown when QUICK selected

#### NOTE

Press the **F1** No button to cancel formatting and return to the previous screen.

- 3. Press the F4 YES button to start formatting.
- When formatting is complete, the SYSTEM Screen will reopen.

#### NOTE

- イレースフォーマット実行中にF1 STOP ボタンを押すと、イレースフォーマットを中断し、クイックフォーマットが行われます。
- The writing speeds to SD cards and other storage media that use flash memory tend to decrease after writing occurs repeatedly.

If the writing speed decreases, this could have a negative impact on recording.

Using the ERASE function of this unit should restore the writing speed of the SD card.\*

For this reason, we recommend using the ERASE function at the following times.

- Whenever the card has been written to until it became completely full
- On a regular schedule (about once per month)
- Before starting important recordings
- \* Writing speed might not be restored depending on the SD card condition (including malfunction and age).

# 9 - Settings and Information

## Playing WAV files on SD cards (SD PLAY mode)

The WAV files in the MUSIC folder on an SD card can be played back. (See "Loading WAV files from a computer" on page 41) The following audio file formats can be played back in SD PLAY

WAV: 44.1/48kHz, 16/24-bit BWF: 44.1/48kHz, 16/24-bit

### NOTE

Playback signal is sent from channels 13 and 14.

- 1. Set the channel 13/14 MODE switch to "MTR".
- Set the channel 13/14 MON 1/MON 2 and BAL knobs and the channel fader to their middle positions.
- Open the SD PLAY Screen when the recorder is stopped. (See "Menu operation procedures" on page 19)

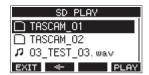

- Select a file to play back.
  - Turn the MULTI JOG dial to select a WAV file.
  - Press the MULTI JOG dial when a folder is selected to show its contents.
  - Press the **F1 EXIT** button to return to the **MENU** Screen.
  - Press the F2 button to move up one level.

#### NOTE

Only WAV files can be played back. Unsupported files will not be shown.

Press the **F4** PLAY button or ►/II button to start WAV file playback.

The SD PLAY Screen will show playback status.

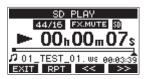

- Press the **F1 EXIT** button to return to the file selection
- Press the F2 RPT button to turn the repeat playback function on and select the repeat playback mode.

| Display                                                                            | Meaning                                                                                              |
|------------------------------------------------------------------------------------|----------------------------------------------------------------------------------------------------|
| No indicator                                                                       | The folder that contains the currently playing WAV file will play back, and then playback will stop. |
| <b>⇔</b> 1                                                                         | The currently playing WAV file will play back repeatedly.                                            |
| The folder that contains the currently playing WAV file will play back repeatedly. |                                                                                                    |

- Press the **F3** (<<) button to skip to the beginning of the WAV file. Press near the beginning of the WAV file to skip to the beginning of the track before it.
- Press the **F4** (>>) button to skip to the beginning of the next WAV file.
- Press the F1 EXIT button twice to return to the MENU Screen.

# 10 - Using a computer to transfer data

By connecting this unit with a computer using a commerciallyavailable USB cable, you can back up song data on the SD card in the unit to the computer, as well restore backed up song data to the unit. You can also export track and stereo master files from songs to the computer and import audio files from the

Backed up data can be restored to other Model 16 units. Since this allows you to freely move files between Model 16 units, you can easily conduct additional recording or mixing at different locations.

#### ATTENTION

You can conduct the same operations by removing the SD card from the unit and connecting it directly to a computer or by using a card reader instead of using USB to connect the unit and the computer. Turn the unit's power off or stop operation before removing the SD card.

This unit can transfer the following data to a computer.

## **Entire songs**

This unit can transfer all the data for a song from the MTR folder to a computer. This operation is called "backing up". Data backed up to a computer can also be transferred to the MTR folder, and restored as a song file. This operation is called "restoring".

#### ATTENTION

Do not change names, delete or otherwise alter individual files inside the MTR folder. Doing so could prevent loading data as a song and make proper recording and playback operations impossible.

#### **WAV files**

By placing WAV files from the computer into the *MUSIC* folder, you can import them to song tracks. Moreover, WAV files in the MUSIC folder can be played back in SD PLAY mode.

## Connecting with a Computer

You cannot use this unit's recording, playback and other recorder functions when it is connected to a computer by USB. To connect with a computer, use a Type-A to Type-B USB2.0 cable to connect the **USB** port on the back of this unit to a USB port on the computer.

The USB cable can be connected either before or after turning

Use a USB cable (Type-A to Type-B) to connect the computer to this unit's USB port.

#### ATTENTION

The unit should be connected directly with the computer instead of via a USB hub. Moreover, noise could be picked up if the cable is too long.

On the MENU Screen, select STORAGE to open the STORAGE Screen. (See "Menu operation procedures" on page 19)

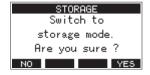

To connect with the computer, press the **F4 YES** button. The unit enters USB storage mode and connects with the computer.

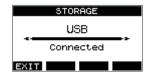

Make sure that the SD card is inserted properly.

**4.** This unit appears on the computer as an external drive named "TASCAM\_M" (if the card was formatted by this unit).

Follow these procedures to open *This PC*.

#### Windows 10

Left-click the Windows Start button, and from Windows System select PC.

#### Windows 8.1

Left-click the Windows Start button, click the down arrow icon on the Start screen, and select This PC under Windows System in the application list.

#### Windows 7

Left-click the Windows Start button, and select Computer in the Start menu.

5. Click the TASCAM\_M drive on the computer to show the MTR. MUSIC and UTILITY folders.

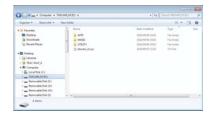

### **ATTENTION**

- This unit receives power through its power cord. It cannot be powered by USB.
- Do not disconnect the power cord or turn off the power during data transfer. Data will be lost if the power is interrupted during transfer. Lost data cannot be restored.
- Do not change the names of folders in TASCAM M.

- Do not change names, delete or otherwise alter individual files inside the MTR folder.
- The UTILITY folder is used when updating the unit system, for
- **6.** Press the **F1 EXIT** button to return to the Meter Screen.

#### Disconnecting

Before disconnecting the USB cable, use the proper procedures for your computer to unmount the unit (as an external drive). See the computer's operation manual for instructions about how to unmount an external volume.

Press the F1 EXIT button to disconnect from the computer and return to the Home Screen.

# 10 - Using a computer to transfer data

# Loading WAV files from a computer

- 1. Use a USB cable (Type-A to Type-B) to connect the computer to this unit's USB port. (See "Connecting with a Computer" on page 40)
- 2. Click the "Model 16" drive on the computer to show the MTR, MUSIC and UTILITY folders.
- **3.** Drag and drop files on the computer that you want to transfer to the unit to the *MUSIC* folder.

#### **ATTENTION**

- The *UTILITY* folder is used when updating the unit system, for example.
- Do not change names, delete or otherwise alter individual files inside the MTR folder. Doing so could prevent loading data as a song and make proper recording and playback operations impossible.

#### TIP

- You can manage the content of *MTR* or *MUSIC* folders from the computer.
- You can create subfolders in the MUSIC folder up to the second level for use with this unit. The Model 24 cannot recognize sub-folders and files located at the third layer level or below. The unit cannot recognize subfolders and audio files on the third level or below.

## Installing the dedicated software

To use this unit as a USB audio interface with a Windows computer, dedicated software must be installed on the computer.

Download the latest software from the product page on the TEAC Global Site (http://teac-global.com/).

Installing the dedicated software will install a driver and a Settings Panel application.

#### ATTENTION

Before starting to install software, quit other applications.

#### NOTE

With a Mac, the standard OS driver will be used, so installation of dedicated software is not strictly necessary. We recommend installing this software, however, because it has a notification function about updates for the unit firmware and software.

# Installing the Windows dedicated software

Follow the procedures below to install the Windows dedicated software.

### **ATTENTION**

- Complete installation of the Windows dedicated software on the computer before connecting the unit to it with the USB cable.
- If you connected the unit to the computer using the USB cable before installing the Windows dedicated software and the "Found New Hardware Wizard" launched, close the Wizard and disconnect the USB cable.

# Windows dedicated software installation procedures

- Download the latest Windows dedicated software from the TEAC Global Site (http://teac-global.com/) and save it on the computer to be used with the unit.
- 2. Uncompress the saved software (zip file) on the computer desktop or another location.
- **3.** Double-click the "TASCAM\_Model\_Mixer\_Installer\_x.xx.exe" file in the folder that appears after uncompression to launch the installation software.

## **ATTENTION**

If you open a zip file without decompressing it and doubleclick the "TASCAM\_Model\_Mixer\_Installer\_x.xx.exe" file in the folder that opens, installation will not start. Right-click the zip file and select "Extract All", for example, to decompress it and then try again.

- **4.** When a **Security Warning** or **User Account Control** screen appears, click the **Yes** button.
- Read the contents of the User License Agreement, and select "I accept the agreement" if you agree to the terms. Then, click the Next > button.

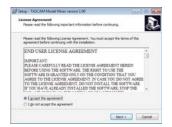

Next, click the *Install* button.

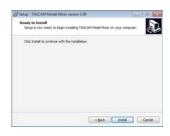

Next, click the *Install* button to start installation. (Windows 7 only)

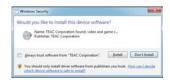

**8.** The following screen appears when installation has completed. The following screen appears when installation has completed.

Click the Finish button.

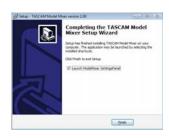

The installer will quit and the Windows Settings Panel will launch.

#### NOTE

The first time you connect the unit by USB to the computer after installing the software, installation of the device driver will be executed. Some time might be necessary before the unit is recognized because Windows Update will be automatically searched at this time. If the unit is still not recognized after a while, open the software installation screen from the notification area at the bottom right of the computer display, and click "Skip obtaining driver software from Windows Update" to stop the search.

## Installing the Mac dedicated software

### NOTE

- Install the Mac dedicated software on the computer beforeconnecting the unit to it with the USB cable.
- Depending on the Gatekeeper setting, a warning message might appear during installation. Please see "Working with Gatekeeper" on page 43 for information about Gatekeeper.

## Mac dedicated software installation procedures

- Download the latest dedicated software for the operating system you are using from the TEAC Global Site (http://teacglobal.com/) and save it on the computer to be used with
- Double-click "TASCAM\_MODEL MIXER\_Installer\_x.xx.dmg", which is the saved disk image file for the Mac dedicated software, and double-click "ModelMixer\_Installer.pkg" inside the folder that opens.

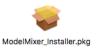

#### NOTE

Depending on the computer's settings, the downloaded zip file might not have been uncompressed automatically. In this case, uncompress the zip file first and then double-click the disk image file.

When the installer starts, click the "Continue" button.

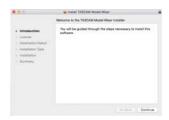

Next, select the desired language and click the "Continue" button.

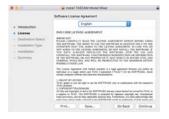

Click the "Read License" button and check the contents of the Software License Agreement. If you agree to the contents of the license, click "Agree". Then, click the "Next" button.

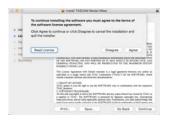

Next, click the "Install" button to start installation.

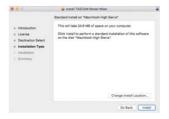

7. The following screen appears when installation has completed.

Click the "Close" button.

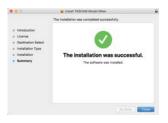

## **Working with Gatekeeper**

When using macOS, depending on the Gatekeeper security function setting, a warning message might appear during installation.

The solution depends on the warning message shown. See the following explanations for details.

## When the Gatekeeper setting is "Allow applications downloaded from: the Mac App Store"

The following security warning might be shown: "ModelMixer\_Installer.pkg' can't be opened because it was not downloadedfrom the Mac App Store." In this case, click the "OK" button to close the message.

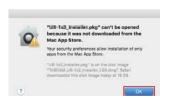

In this case, click the "OK" button to close the message. Then, control-click (or right-click) the file and click "Open" in the menu.

When the "ModelMixer\_Installer.pkg' can't be opened because it was not downloaded from the Mac App Store. Are you sure you want to open it?" security warning message appears, click the "Open" button.

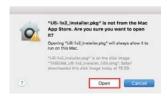

The file still might not open and "ModelMixer\_Installer.pkg" can't be opened because it was not downloaded from the Mac App Store." might appear again.

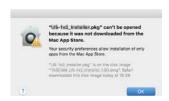

In this case, copy the file from the folder where it is to the desktop or another folder, and then open it. Alternatively, change the Gatekeeper settings to "Allow apps downloaded from: App Store and identified developers" and try opening it again.

## When the Gatekeeper setting is "Allow applications downloaded from: the Mac App Store"

"TASCAM\_MODEL MIXER\_Installer\_x.xx.dmg' is an application downloaded from the Internet. Are you sure you want to open it?" might appear as a security warning message. In this case, click the "Open" button.

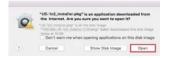

## **Changing the Gatekeeper setting**

The Gatekeeper setting can be changed using the "Allow applications downloaded from:" item on the "General" page of the "Security & Privacy" pane of the System Preferences. To change this, you must click the lock icon (a) at the bottom left and enter a password to unlock the settings.

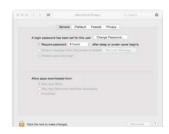

This setting will lock again when you close the System Preferences by clicking the 9 button or typing command-Q, for example, or when you click "Show All" to close the open

### ATTENTION

Changing the Gatekeeper settings could result in securityrisks.

If you changed the Gatekeeper setting to decrease security (use one of the lower settings), set it back to the original setting after updating the driver and/or firmware.

## Uninstalling the dedicated software

#### NOTE

Normally, there is no need to uninstall the dedicated software. Follow these procedures if a problem occurs or you no longer intend to use the unit with the computer.

# Uninstalling the Windows dedicated software

- Open the "Uninstall or change a program" screen using the procedures for the operating system being used (Windows 10/Windows 8.1/Windows 7).
- Select "TASCAM Model\_Mixer x.xx" from the list, and double-click it.
- **3.** Then, follow the instructions that appear on the screen.

## **Uninstalling the Mac dedicated software**

Delete "TASCAM Model\_Mixer" from the Application folder to complete uninstallation.

## **Opening the Settings Panel**

Open the Settings Panel in the following manner.

### **Windows**

 From the "Start" menu select "TASCAM Model Mixer" under "TASCAM".

#### Mac

- On the Launchpad, click "TASCAM Model Mixer".
- Using the Finder, open the Applications folder and click "TASCAM Model Mixer" to open the Settings Panel.
- In the Audio Devices window of the Audio MIDI Setup application, control-click (right-click) "TASCAM Model Mixer". Alternatively, click the \* button and click "Configure device..." from the menu that appears to open the Settings Panel.

## **Settings Panel overview**

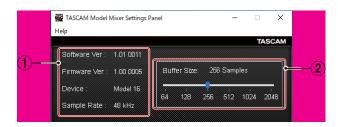

Windows Settings Panel

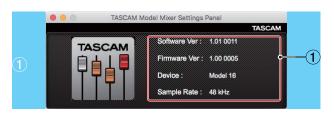

Mac Settings Panel

#### 1 Status display area

This shows the current status of the software.

| Item displayed | Meaning                                                                                                    |  |
|----------------|----------------------------------------------------------------------------------------------------|--|
| Software Ver   | This is the software version.                                                                                                    |  |
| Firmware Ver   | This is the firmware version used by the connected unit.                                                                                   |  |
| Device         | This is the name of the connected unit. ( <i>No Device</i> is shown when no device is connected.)                                          |  |
| Sample Rate    | This shows the sampling frequency of the current song. If an SD card is not loaded, this shows the sampling frequency set by the computer. |  |

#### 2 Buffer Size (Windows only)

You can adjust the size of the buffer used to handle the audio input and output signals transferred to and from the computer.

Smaller buffer sizes result in less audio signal delay (latency), but require high-speed processing by the computer.

If the processing cannot keep up, for example, due to other system operations, clicking and popping noises might occur and the audio signal might even drop out.

Increasing the buffer size will stabilize operation and suppress negative effects on audio signals, but the delay in audio signals sent to the computer will increase.

You can use the slider on the panel to adjust the buffer size for this unit according to the use conditions.

#### Options

4, 8, 16, 24, 32, 64, 128, 256 (default), 512,1024, 2048

## **Notification function**

If the computer you are using is connected to the Internet, the latest information about unit firmware and software, for example, can be shown when the Settings Panel is launched.

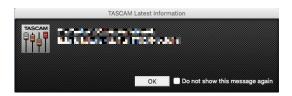

#### NOTE

Put a check in the "Do not show the same message again" checkbox to prevent the same message from being shown the next time it is launched.

## **Setting Sound Properties**

1. Open the OS Control Panel.

#### NOTE

Follow these procedures to open the Control Panel.

#### Windows 10

Left-click the Windows Start button, and from *Windows System* select *Control Panel*.

#### Windows 8.1

Right-click the Windows Start button, and select *Control Panel*.

#### Windows 7

Left-click the Windows Start button, and select *Control Panel* in the Start menu.

2. Double-click *Sound* in the Control Panel.

#### NOTE

If the Control Panel is set to be viewed as icons, a **Sound** icon will appear.

On the *Playback* page, right-click *Model 16*, and click *Set as Default Device* in the pop-up menu that appears.
 When you do this, the green check mark appears next to the selected device.

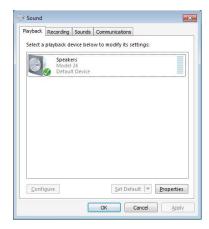

Windows 7 screen

#### NOTE

Set the default device according to the ASIO device being used on the *Recording* tab in the same manner as on the *Playback* tab.

- **4.** After completing the setting, click the **OK** button.
- Launch Windows Media Player and start playback to input the playback sound from the computer to channels 1 and 2 on the Model 16. (MODE switches: PC)

### NOTE

- If you change the setting while Windows Media Player is running, the software will not recognize that the device has been changed. In this case, restart Windows Media Player.
- If you still cannot hear sound after making the settings and completing the procedures above, restart the computer.
- If you make this setting, sound will be output through this unit, but no sound will be output from the computer's speakers or headphone jack.

# **Simultaneous ASIO/WDM playback**

The driver for this unit can simultaneously play ASIO output from a DAW and WDM output from Windows Media Player, for example. The sample rates of both sources must be set to the same value for simultaneous playback to be possible. Moreover, the sample rate must also be set to the same value for both playback and recording in the Windows Sound Properties.

## When the sample rates are the same

Example: Windows (WDM) at 44100 Hz, ASIO at 44100 Hz

The Windows audio and ASIO sound are mixed and played simultaneously.

## When the sample rates are different

Example: Windows (WDM) at 48000 Hz, ASIO at 44100 Hz

Only sound from a DAW and other ASIO sources are output. Sound from Windows Media Player and other WDM sources are not output.

When the DAW is shut down, for example, and output from ASIO sources stops, sound from Windows Media Player and other WDM sources will become audible.

# 12 - Messages

The following is a list of messages that appear in pop-up windows.

Refer to this list if one of these pop-up messages appears on the Model 16 and you want to check the meaning or determine a proper response.

| Message                     | Meaning and response                                                                                                    |  |
|-----------------------------|----------------------------------------------------------------------------------------------------|--|
| Card Error                  | The SD card cannot be recognized properly. Replace the SD card.                                                                                                    |  |
| Card Full                   | The SD card has no remaining capacity. Erase unnecessary files or transfer them to a computer.                                                                                                    |  |
| Dup File Name               | A file with the same name already exists. Change the file name.                                                                                                    |  |
| File Not Found              | The file cannot be found or the file may be damaged. Check the relevant file.                                                                                                    |  |
| No sys file                 | The system file is missing. This unit requires a system file for operation.                                                                                                    |  |
| Make sys file               | When this message appears, press the <b>MULTI JOG</b> dial to create a system file.                                                                                                    |  |
| Song Protected              | This operation is not possible because the song is protected. Remove protection.                                                                                                    |  |
| Invalid Card<br>Change Card | Something might be wrong with the SD card. Change the SD card.                                                                                                    |  |
| I/O Too Short               | The time between the punch in and out points is too short. Set them with at least 1 second between them.                                                                                                    |  |
| MBR error<br>Init card      | The SD card is not formatted properly or the card is broken.  Change the SD card or press the <b>MULTI JOG</b> dial while this message is being shown to format the card.  Formatting will erase all the data on the SD card. |  |
| No Card                     | A SD card is not set. Insert a recordable SD card.                                                                                                    |  |
| Non-supported               | The file format is not supported. Please see "Playing WAV files on SD cards (SD PLAY mode)" on page 39 for file formats that this unit can use.                                                                               |  |
| Card Protected              | The SD card is write-protected. Disable SD card write-protection.                                                                                                    |  |
| USB Fs mismatch             | The sampling rate of the current song and the USB audio interface are not the same.  Change the sampling rate of one so that they are the same.                                                                               |  |
| Current Song                | The current song cannot be deleted. To delete the current song, load another song first.                                                                                                    |  |
| -                           | The punch in/out point settings on the AUTO PUNCH Screen are not set correctly.                                                                                                    |  |
| Invalid I/O point           | Automatic punching in/out occurred at an invalid position for the punch in or out point.                                                                                                    |  |
|                             | Start the automatic punch operation from a valid point.                                                                                                    |  |
| Write error<br>REC continue | Writing to the SD card timed out. This has caused audio to be interrupted and noise to occur.                                                                                                    |  |
| REC stop                    | Writing to the SD card timed out, and recording stopped.                                                                                                    |  |
| nec scop<br>Card slow       | SD card writing performance has become worse.                                                                                                    |  |
|                             | Execute the erase format function or change the SD card.                                                                                                    |  |
| Need to set                 | Neither the punch in or out points are set for the automatic punch in/out function.                                                                                                    |  |
| I/O point.                  | Either the punch in or out point must be set.                                                                                                    |  |
| Sample rate<br>Unmatch      | The sampling frequency of the WAV file to be imported does not match the current song.  Select a WAV file with the same sampling frequency as the current song or convert the sampling frequency before importing.            |  |
| Remain time is              | The SD card does not have enough open space, so importing is not possible.                                                                                                    |  |
| not enough                  | Erase unnecessary files or transfer them to a computer.                                                                                                    |  |
| 8 track                     | The maximum number of tracks for punch in recording is eight.                                                                                                    |  |
| punch in limit              | Press <b>REC</b> buttons to reduce the number of recording tracks to eight or less.                                                                                                    |  |
| Song is not<br>loaded       | No song is loaded.<br>Create a new song or load a song.                                                                                                    |  |
| Song number full            | The maximum number of songs that can be created on an SD card is 100.  Erase unnecessary songs.                                                                                                    |  |
| SD PLAY:                    | SD PLAY mode is for playback only.                                                                                                    |  |
| cannot record               | Recording is not possible.                                                                                                    |  |
| SD CARD cluster             | Recording is not possible because the SD card cluster size is not right.                                                                                                    |  |
| size error                  | Back up the contents of the SD card on a computer and then format it with this unit.                                                                                                    |  |
|                             | Then, restore the data from the computer.                                                                                                    |  |
| Import error.               | Importing is not possible because there are no open tracks.                                                                                                    |  |
| No track                    | Use TRACK CLEAR to clear a track. (See "Clearing tracks" on page 34)                                                                                                    |  |
| Already protected           | The selected song is already protected.                                                                                                    |  |
| Already unprotected         | The selected song is already unprotected.                                                                                                    |  |

| Message            | Meaning and response                                                                                                    |
|--------------------|----------------------------------------------------------------------------------------------------|
| Can't Save Data    |                                                                                                    |
| Device Error       |                                                                                                    |
| File Error         |                                                                                                    |
| Not Continued      |                                                                                                    |
| Player Error       | If any of these errors occurs, turn the unit off and restart it.  If these error messages continue to appear frequently, please contact the store where you purchased this |
| UMDO not available | unit or TASCAM customer support.                                                                                                    |
| Writing Failed     |                                                                                                    |
| Sys Rom Err        |                                                                                                    |
| System Err XX      |                                                                                                    |
| (XX is a number.)  |                                                                                                    |

# 13 - Troubleshooting

If you are having trouble with the operation of this unit, please try the following before seeking repair.

If these measures do not solve the problem, please contact the store where you bought the unit or TEAC customer support (see the back cover).

#### The unit will not turn on.

 Confirm that the power plug and other connectors are inserted completely.

## The SD card is not recognized.

Confirm that the SD card is inserted completely.

## No sound is output

- Are the input sources and **MODE** switches set properly?
- Are that channel faders raised to suitable levels?
- Is the MAIN fader raised to a suitable level?
- Is a monitoring system correctly connected to the PHONES jack or CONTROL ROOM L/R jacks?
   Is the monitoring system set up correctly?
- Is the PHONES knob or CONTROL ROOM knob place to a suitable level?
- Is the SD MAIN MIX RETURN switch on (pushed in, during playback of anything other than a stereo master file)?

#### The sound I want to record is distorted

- Are the channel GAIN knobs set too high? Are the input source levels to high?
- Is the EQ set too high?
- Are any channel faders or the MAIN fader raised too high?
- Is the monitoring level too high, causing the monitoring system to distort?

# Noise occurs when a passive guitar or bass is connected directly

- Connecting another device to the unit's SUB OUTPUT jacks (stereo output) could reduce noise.
- It could be affected by interference noise from another device, for example. If a power amplifier or other device with a large transformer, or a fluorescent light, for example, is nearby, changing the distance or orientation of such devices could reduce noise.

#### Playback is not possible.

 If you are trying to play a WAV file, confirm that it uses a sampling frequency (44.1/48 kHz) and a bit depth (16/24-bit) that are supported by this unit.

### There is noise.

 Confirm that the connection cables do not have contact issues.

## Sound via Bluetooth breaks up or is noisy.

- Are there any wireless LAN devices, other Bluetooth devices, microwave ovens or similar equipment nearby?
   Keep such devices as far away as possible during use.
- Try reducing the distance between this unit and the other Bluetooth device. Try changing the positions of this unit and the other Bluetooth device.
- The operation of apps other than for music playback on the smartphone could cause the sound to break up. In this case, stop operation of apps other than the one used for music playback.

# Cannot connect or communication is interrupted when using Bluetooth.

- Confirm that the other Bluetooth device power is on and that its Bluetooth function is on.
- Confirm that the other Bluetooth device is not too far away. Are there walls or other obstacles, for example, between this unit and the other Bluetooth device?
   Try changing the positions of this unit and the other Bluetooth device.
- Turn OFF and restart the Model 16.
- Remove the "Model 16" pairing record from the other Bluetooth device, and try pairing the unit with that Bluetooth device again. (See "Connecting with Bluetooth devices" on page 21)

## Cannot pair with another Bluetooth device.

- Confirm that the other Bluetooth device supports A2DP.
- Confirm that the other Bluetooth device is in a state that allows transmission. For details, check the operation manual of that Bluetooth device.
- Turn the power off for both this unit and the other Bluetooth device once, turn them both on again and try pairing them.
- Turn off Bluetooth devices other than the one that you are trying to pair with.
- Remove the "Model 16" pairing record from the other Bluetooth device, and try pairing the unit with that Bluetooth device again. (See "Connecting with Bluetooth devices" on page 21)

# A computer does not recognize the unit when connected by USB.

- Has the dedicated software been installed? (See "Installing the dedicated software" on page 42)
- This unit cannot be used with USB 1.1. Use a USB 2.0 or USB 3.0 port.
- Do not use a USB hub with this unit. Always connect the unit directly to a USB port on the computer.
- If the above methods do not resolve the problem, connect the unit to a different USB port on the computer.

# When connected by USB, sound breaks up or noise occurs.

- The processing load on the computer causes sound to break up and noise to occur.
- If a wireless LAN or background software, including antivirus software, is running, turn it off during use of this unit. In addition, please use "computer's power option" as "high performance setting".
- Use the shortest USB cable possible.
- Use a USB port built into the computer because the computer USB port affects the USB connection.

### General

### Supported media

SD cards (Class 10 or more) SDHC cards (Class 10 or more) SDXC cards (Class 10 or more)

### File System

SD card: FAT16 SDHC card: FAT32 SDXC card: exFAT

## **Recording file formats**

WAV (BWF): 44.1/48kHz, 16/24-bit (Maximum file size: 2 GB)

## **Playback file formats**

WAV (BWF): 44.1/48kHz, 16/24-bit

#### Recordable Channel

Max. 16 channels (14ch + 2 stereo mix)

## Inputs and outputs

## Analog audio input and output ratings

### MIC input jacks (1-8, 9, 11)

Connectors: XLR-3-31 (1: GND, 2: HOT, 3: COLD) Maximum input level: +10 dBu

Nominal input level: -8 dBu Minimum input level: -58 dBu Gain adjustment range: 0 - 50 dB Input impedance: 1.8 kΩ

#### LINE/INST (BAL) input jacks (1-2)

Connectors: 6.3mm (1/4") standard TRS jacks (Tip: HOT, Ring: COLD, Sleeve: GND)

Maximum input level: +22 dBu Nominal input level: +4 dBu Gain adjustment range: -10 - +40 dB Input impedance: 22 k $\Omega$  (LINE)/1 M $\Omega$  (INST)

## LINE (BAL) input jacks (3-8)

Connectors: 6.3mm (1/4") standard TRS jacks (Tip: HOT, Ring: COLD, Sleeve: GND)

Maximum input level: +22 dBu Nominal input level: +4 dBu Gain adjustment range: -10 - +40 dB Input impedance:  $22 \text{ k}\Omega$ 

# L/MONO (BAL) / R (BAL) input jacks

## (9/10-11/12)

Connectors: 6.3mm (1/4") standard TRS jacks (Tip: HOT, Ring: COLD, Sleeve: GND)

Maximum input level: +22 dBu Nominal input level: +4 dBu Gain adjustment range: -20 - +30 dB

Input impedance: 22 k $\Omega$ 

## **INSERT jacks (1-2)**

Connectors: 6.3mm (1/4") standard TRS jacks (Tip: SEND, Ring: RETURN, Sleeve: GND)

#### **RETURN (Ring)**

Nominal input level: 0 dBu Maximum input level: +18 dBu Input impedance:  $10 \text{ k}\Omega$ 

#### SEND (Tip)

Nominal output level: 0 dBu Maximum output level: +18 dBu Output impedance:  $100 \Omega$ 

## -10dBV input jacks (13/14)

Connectors: RCA pin jacks Maximum input level: +8 dBV Nominal input level: -10 dBV Input impedance:  $10 \text{ k}\Omega$ 

## STEREO input jack (13/14)

Connector: 3.5mm stereo mini jack Maximum input level: +8 dBV Nominal input level: -10 dBV Input impedance:  $10 \text{ k}\Omega$ 

## MAIN OUTPUT L/R jacks

Connectors: XLR-3-32 (1: GND, 2: HOT, 3: COLD)

Nominal output level: +4 dBu Maximum output level: +22 dBu Output impedance:  $100 \Omega$ 

## SUB OUTPUT L/R jacks

Connectors: 6.3mm (1/4") standard TRS jacks (Tip: HOT, Ring: COLD, Sleeve: GND)

Nominal output level: -2 dBu Maximum output level: +16 dBu Output impedance:  $100 \Omega$ 

## **AUX OUTPUT MON 1/2 jacks**

Connectors: 6.3mm (1/4") standard TRS jacks (Tip: HOT, Ring: COLD, Sleeve: GND)

Nominal output level: -2 dBu Maximum output level: +16 dBu Output impedance:  $100 \Omega$ 

## **AUX OUTPUT FX jack**

Connector: 6.3mm (1/4") standard TRS jack (Tip: HOT, Ring: COLD, Sleeve: GND)

Nominal output level: -2 dBu Maximum output level: +16 dBu Output impedance:  $100 \Omega$ 

## **CONTROL ROOM L/R jacks**

Connectors: 6.3mm (1/4") standard TRS jacks (Tip: HOT, Ring: COLD, Sleeve: GND)

Rated output level: -2 dBu Maximum output level: +16 dBu Output impedance:  $100 \Omega$ 

#### **PHONES** jack

Connector: 6.3mm (1/4") standard stereo jack Maximum output:  $80mW + 80mW (32\Omega load)$ 

## **Control input/output**

## **FOOTSWITCH jack**

Connector: 6.3mm (1/4") standard TS jacks (Tip: HOT, Sleeve: GND, Unlatch type correspondence)

## **USB** port

Connector: 4-pin USB B-type

Protocol: USB 2.0 HIGH SPEED (480 Mbps)

## **Computer system requirements**

Check the TEAC Global Site (http://teac-global.com/) for the latest information about supported operating systems.

#### Windows

## Supported operating systems

Windows 10 32-bit

Windows 10 64-bit

Windows 8.1 32-bit

Windows 8.1 64-bit

Windows 7 32-bit SP1 or later

Windows 7 64-bit SP1 or later

(Windows 8, Windows Vista and Windows XP are not supported)

### **Computer hardware requirements**

Windows computer with a USB 2.0 port

### **CPU/processor speed**

2 GHz or faster dual core processor (x86)

#### Memory

2 GB or more

#### ATTENTION

Operation of this unit was confirmed using standard computers that meet the above requirements. This does not guarantee operation with all computers that meet the above requirements. Even computers that meet the same system requirements might have processing capabilities that differ according to their settings and other operating conditions.

## Mac

### Supported operating systems

macOS Mojave (10.14 or later)

macOS High Sierra (10.13 or later)

macOS Sierra (10.12 or later)

## **Computer hardware requirements**

Mac with a USB 2.0 port

#### **CPU/processor speed**

2 GHz or faster dual core processor

### **Memory**

2 GB or more

## **Supported audio drivers**

#### **Windows**

ASIO2.0, WDM

#### Mac

Core Audio

## **Audio performance**

#### **Noise**

Residual output noise (22kHz, A-weighted)

MAIN MIX OFF: -100 dBu

MAIN MIX -0dB, 1ch-0dB: -80 dBu

Equivalent input noise (EIN)

-128 dBu (Rs=150  $\Omega$ , MIC IN  $\rightarrow$  INSERT SEND, gain knob at MAX, A-weighted)

### **Total harmonic distortion ratio (THD+N)**

(gain knob at MIN, 1kHz)

MIC IN → MAIN OUT: 0.01% or less

MIC IN → MAIN OUT: 0.004% @+4dBu

### Frequency response

(All GAIN knobs minimized, 1 kHz)

20 Hz to 30 kHz (+0.5/-1.0 dB: analog)

20 Hz to 20 kHz (+0.5/-1.0 dB: digital)

### Crosstalk

(PAN knobs turned completely left or right, 1 kHz)

Between channels: -80 dB

Between input and output: -80 dB

## Maximum gain

(All **GAIN** knobs maximized, **PAN** knobs turned completely left or right, **EQ** knobs and **MASTER SECTION EQ** knobs at middle positions)

MIC → MAIN OUT: 74 dB

MIC → INSERT OUT: 54 dB

MIC → SUB OUT: 74 dB

MIC → CONTROL ROOM OUT: 79 dB

MIC → MONITOR OUT: 75 dB

MIC → FX OUT: 75 dB

USB/SD → MAIN OUT: 24 dB

#### **Phantom Power**

+48V

## **Bluetooth**

### Bluetooth version: 5.1

Output class: 2 (about 10m\* unobstructed transmission distance)

Supported profile: A2DP

Supported A2DP codecs: SBC, AAC

Supported A2DP content protection: SCMS-T

\* The transmission distance is only an estimate and might vary depending on the surrounding environment and radio wave conditions.

## **Other**

#### **Power**

AC100-240V, 50-60 Hz

## **Power consumption**

??W

#### **Dimensions**

With side panels  $430.0\times112.9\times463.0$  mm (W x H x D, including protrusions) Without side panels ??? × 112.9 × 463.0 mm (W x H x D, including protrusions)

## Weight

## **Operating temperature range**

5 - 35°C (41 - 95°C)

# **Dimensional drawings**

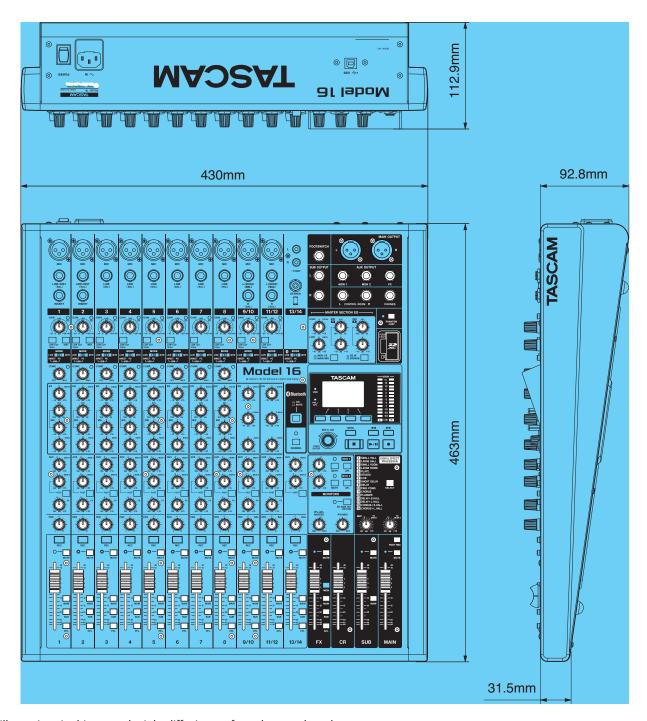

- Illustrations in this manual might differ in part from the actual product.
- Specifications and external appearance might be changed without notification to improve the product.

# **Block diagram**

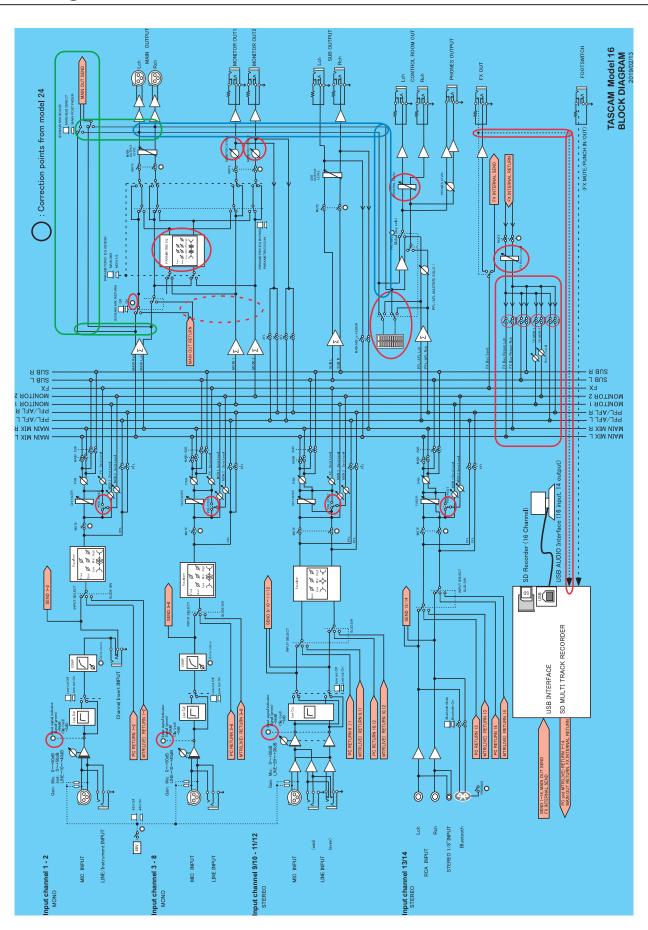

**Level diagram** 

#### >

## WARRANTY

#### < In the United States >

This warranty gives you specific legal rights and you may also have other rights which vary from state to state. This warranty is only valid within the country the unit was originally purchased.

#### WHAT IS AND IS NOT COVERED

Except as specified below, this warranty covers all defects in materials and workmanship in this product. The following are not covered by the warranty:

- 1. Damage to or deterioration of the external cabinet.
- 2. Damages resulting from accident, misuse, abuse or neglect.
- Damage resulting from failure to perform basic daily
  maintenance and/or calibration or otherwise resulting from
  failure to follow instructions contained in your owner's
  manual.
- 4. Damage occurring during shipment of the product. (Claims must be presented to the carrier)
- Damage resulting from repair or attempted repair by anyone other than TEAC or an authorized TASCAM service station.
- 6. Damage resulting from causes other than product defects, including lack of technical skill, competence, or experience of the user
- 7. Damage to any unit which has been altered or on which the serial number has been defaced, modified or is missing.

### WHO IS COVERED UNDER THE WARRANTY

This warranty may be enforced only by the original purchaser. This warranty is not valid if the product was purchased through an unauthorized dealer.

#### **LENGTH OF WARRANTY**

All parts except heads and disk drives are warranted for one (1) year from the date of original purchase. Heads and disk drives are warranted to ninety (90) days from date of original purchase. Labor is warranted for ninety (90) days from date of original purchase.

#### WHAT WE WILL PAY FOR

We will pay all labor and material expenses for items covered by the

warranty. Payment of shipping charges is discussed in the next section of this warranty.

#### **HOW YOU CAN GET WARRANTY SERVICE**

Your unit must be serviced by an authorized TASCAM service station in the United States. (This warranty is not enforceable outside the U.S.) If you are unable to locate an authorized TASCAM service station in your area, please contact us. We either will refer you on a nuthorized service station or instruct you to return the unit to the factory. Whenever warranty service is required, you must present a copy of the original dated sales receipt from an Authorized TASCAM Dealer.

You must pay any shipping charges if it is necessary to ship the product to service. However, if the necessary repairs are covered by the warranty, we will pay return surface shipping charges to any destination within the United States.

#### LIMITATION OF IMPLIED WARRANTIES

Any implied warranties, INCLUDING WARRANTIES OF MERCHANTABILITY AND FITNESS FOR A PARTICULAR PURPOSE, are limited in duration to the length of this warranty.

#### **EXCLUSION OF DAMAGES**

TEAC's liability for any defective product is limited to repair or replacement of the product, at TEAC's option. TEAC shall not be liable for:

- Damages based upon inconvenience, loss of use of the product, loss of time interrupted operation or commercial loss: or
- 2. Any other damages, whether incidental, consequential or otherwise.

Some states do not allow limitations on how long an implied warranty lasts and/or do not allow the exclusion or limitation of incidental or consequential damages, so the above limitations and exclusions may not apply to you

#### To locate an Authorized Service Center in Your Area

CALL 1-800-447-8322

#### < Europe >

This product is subject to the legal warranty regulations of the country of purchase. In case of a defect or a problem, please contact the dealer where you bought the product.

Ce produit est sujet aux réglementations concernant la garantie légale dans le pays d'achat. En cas de défaut ou de problème, veuillez contacter le revendeur chez qui vous avez acheté le produit.

Dieses Gerät unterliegt den gesetzlichen

Gewährleistungsbestimmungen des Landes, in dem es erworben wurde. Bitte wenden Sie sich im Gewährleistungsfall an den Händler, bei dem sie das Gerät erworben haben.

Questo apparecchio è conforme alle norme sulla garanzia vigenti nel rispettivo Paese in cui esso è stato acquistato. Si prega di rivolgersi al proprio commerciante, presso il quale è stato acquistato l'apparecchio, nel caso in cui si voglia richiedere una prestazione in garanzia.

Las condiciones de garantía de este aparato están sujetas a las disposiciones legales sobre garantía del país en el que ha sido adquirido. En caso de garantía, debe dirigirse al establecimiento donde adquirió el anarato

#### < In other countries/areas >

This warranty gives you specific legal rights, and you may also have other rights that vary by country, state or province.

If you have a warranty claim or request, please contact the dealer where you bought the product.

,该保证书赋予了顾客特定的合法权利,并且因国家,州或 省等地域的不同,顾客可能拥有其他权利。如需申请或要 求保修,请与购买本产品的销售店进行联系。

If you require repair services for your TASCAM equipment, please contact the dealer where the product was purchased from or the TASCAM Distributor in your country. A list of TASCAM Distributors can be found on our website at: http://teac-qlobal.com/

# **TASCAM**

TEAC CORPORATION https://tascam.jp/jp/

Phone: +81-42-356-9143

1-47 Ochiai, Tama-shi, Tokyo 206-8530 Japan

TEAC AMERICA, INC. https://tascam.com/us/

Phone: +1-323-726-0303

10410 Pioneer Blvd. Suite #1 and #4, Santa Fe Springs, California 90670, U.S.A.

TEAC UK Ltd. https://www.tascam.eu/

Phone: +44-1923-797205

Meridien House, Ground Floor, 69 - 71, Clarendon Road, Watford, Hertfordshire, WD17 1DS, United Kingdom

TEAC EUROPE GmbH https://tascam.de/

Phone: +49-611-71580

Bahnstrasse 12, 65205 Wiesbaden-Erbenheim, Germany

TEAC SALES & TRADING(SHENZHEN) CO., LTD

Phone: +86-755-88311561~2

Room 817, Xinian Center A, Tairan Nine Road West, Shennan Road, Futian District, Shenzhen, Guangdong Province 518040, China

Printed in China ??19. MA-????A

#### - ३≪ -

| Model / Modèle / Modell                              | Owner's name / Nom du possesseur / Name des Eigentümers                                                                             |
|------------------------------------------------------|----------------------------------------------------------------------------------------------------|
| Modello / Modelo / 코딩                                | Nome del proprietario / Nombre del propietario / 顾客姓名                                                                               |
| Model 16                                             |                                                                                                    |
| Serial No. / No de Série / Seriennummer              | Address / Adresse / Adresse                                                                                                    |
| Numero di serie / Número de serie / 序列号              | Indirizzo / Dirección / 顾客地址                                                                                                    |
| Date of purchase / Date de l'achat / Datum des Kaufs | Dealer's name / Nom du détaillant / Name des Händlers                                                                               |
| Data dell'acquisto / Fecha de compra / 购买日期          | Nome del commerciante / Nombre del establecimiento / 销售店名                                                                           |
| TASCAM http://teac-global.com/                       | Dealer's address / Adresse du détaillant / Adresse des Händlers<br>Indirizzo del commerciante / Dirección del establecimiento / 销售店 |

#### **FCC Caution:**

This device complies with part 15 of the FCC Rules. Operation is subject to the following two conditions: (1) This device may not cause harmful interference, and (2) this device must accept any interference received, including interference that may cause undesired operation.

Any Changes or modifications not expressly approved by the party responsible for compliance could void the user's authority to operate the equipment.

**Note:** This equipment has been tested and found to comply with the limits for a Class B digital device, pursuant to part 15 of the FCC Rules. These limits are designed to provide reasonable protection against harmful interference in a residential installation. This equipment generates uses and can radiate radio frequency energy and, if not installed and used in accordance with the instructions, may cause harmful interference to radio communications. However, there is no guarantee that interference will not occur in a particular installation. If this equipment does cause harmful interference to radio or television reception, which can be determined by turning the equipment off and on, the user is encouraged to try to correct the interference by one or more of the following measures:

- -Reorient or relocate the receiving antenna.
- -Increase the separation between the equipment and receiver.
- -Connect the equipment into an outlet on a circuit different from that to which the receiver is connected.
- -Consult the dealer or an experienced radio/TV technician for help.

This equipment complies with FCC radiation exposure limits set forth for an uncontrolled environment. This equipment should be installed and operated with minimum distance 20cm between the radiator & your body.

## IC Caution:

This device complies with Industry Canada's licence-exempt RSSs. Operation is subject to the following two conditions:

- (1) This device may not cause interference; and
- (2) This device must accept any interference, including interference that may cause undesired operation of the device.

To maintain compliance with RF exposure guidelines, this equipment should be installed and operated with a minimum distance of 20cm between the radiator and your body.

Le présent appareil est conforme aux CNR d'Industrie Canada applicables aux apparei ls radio exempts de licence. L'exploitation est autorisée aux deux conditions suivantes:

- (1) l'appareil ne doit pas produire de brouillage, et
- (2) l'utilisateur de l'appareil doit accepter tout brouillage radioélectrique subi, même si le brouillage est susceptible d'en compromettre le fonctionnement.

Pour maintenir la conformité aux directives d'exposition aux radiofréquences, cet équipement doit être installé et utilisé avec une distance minimale de 20 cm entre le radiateur et votre corps.